# 外国送金クイックエントリー

Ξ

## 操作マニュアル

第1.0版

2019 年 12 月

## 株式会社阿波銀行

## 目次

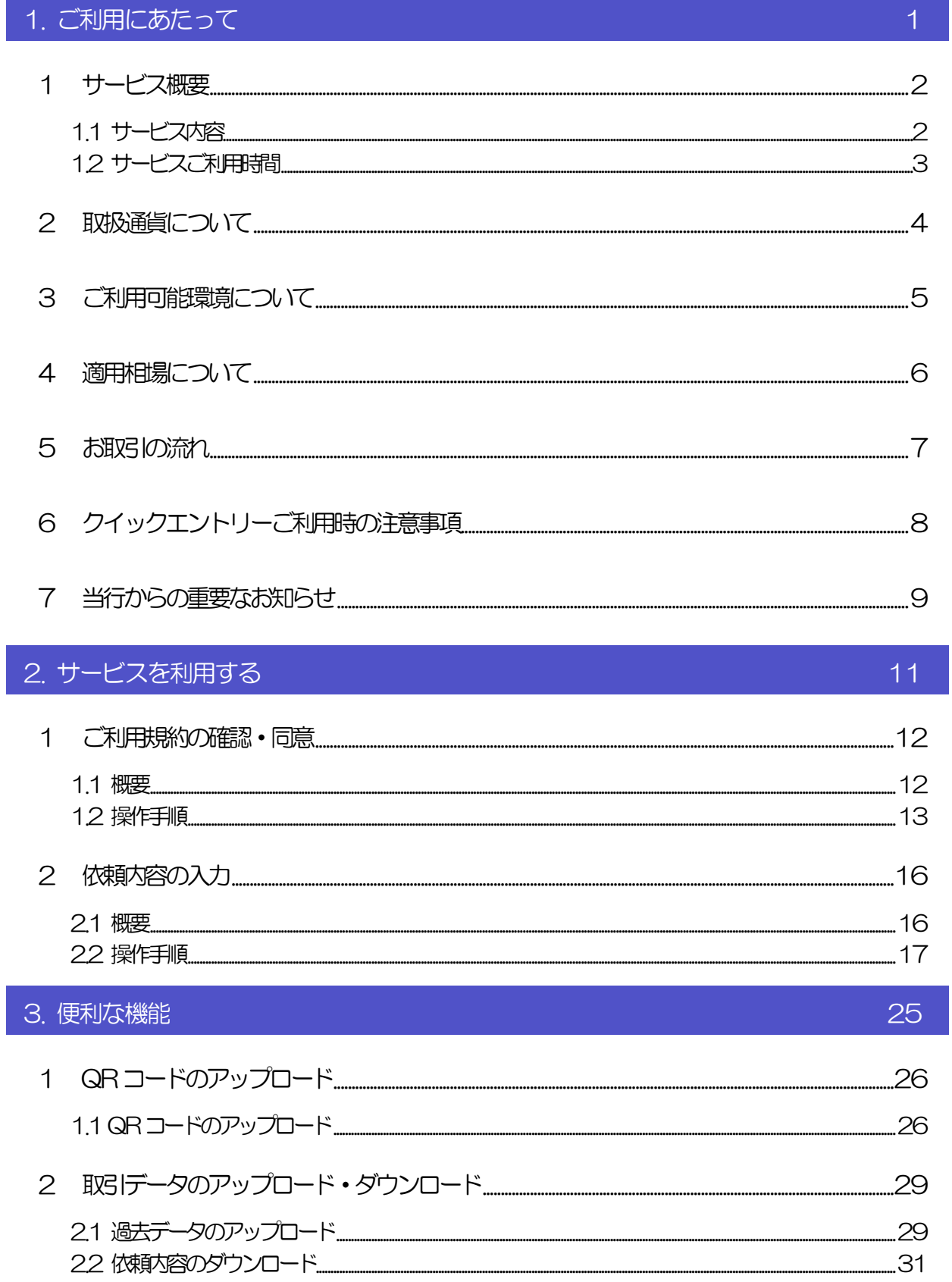

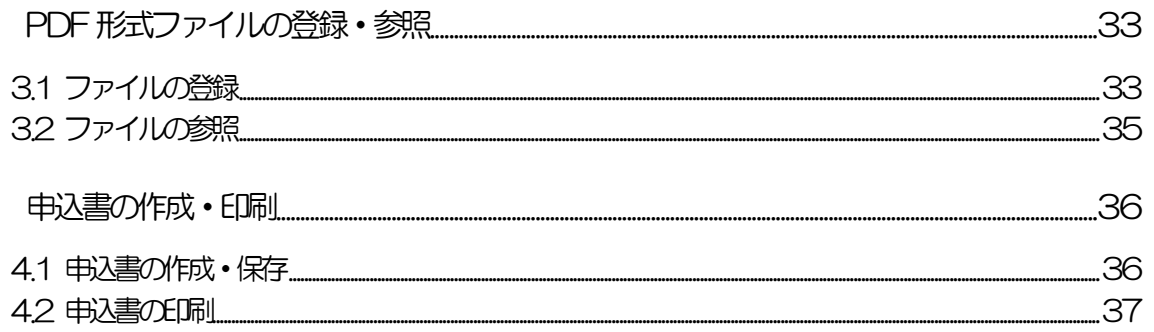

3

 $\overline{4}$ 

 $-37$ 

# <span id="page-3-0"></span>1. ご利用にあたって

<span id="page-4-0"></span>1 サービス概要

## <span id="page-4-1"></span>1.1 サービス内容

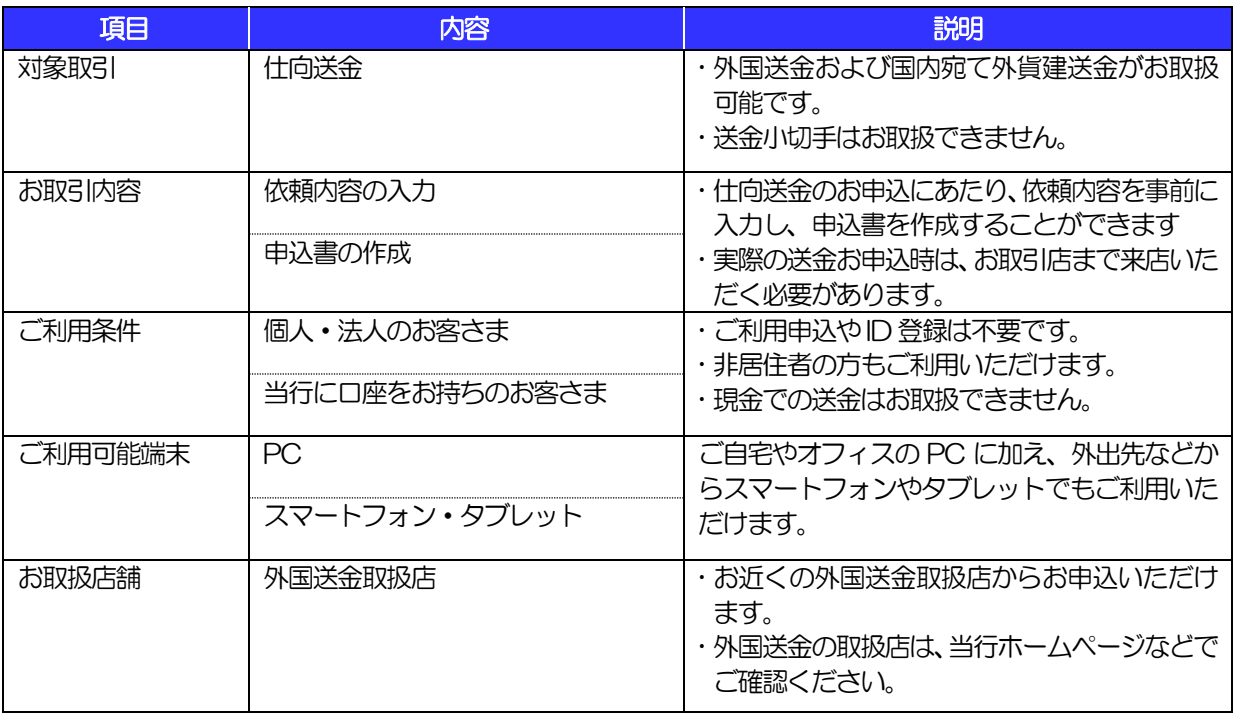

## <span id="page-5-0"></span>1.2 サービスご利用時間

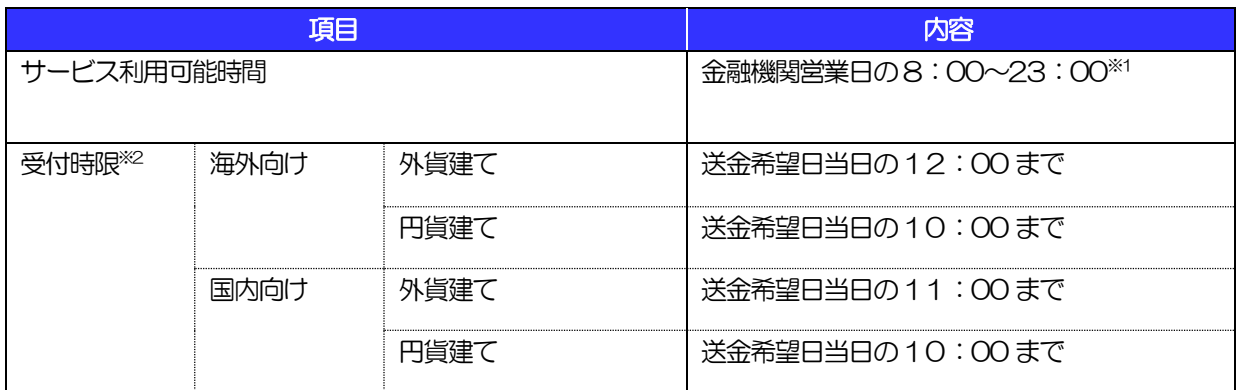

1:土日祝日、および12 月31 日~1 月3 日を除く月曜日~金曜日(金融機関営業日)にご利用いただけます。(シス テムメンテナンス等により、一時的にサービスを休止することがあります。)

※2:店舗窓口での受付時限です、お客様の入力時限ではありません。店舗窓口で受付時限までに送金手続きを行う必要 があります。お早めにご来店ください。

# <span id="page-6-0"></span>2 取扱通貨について

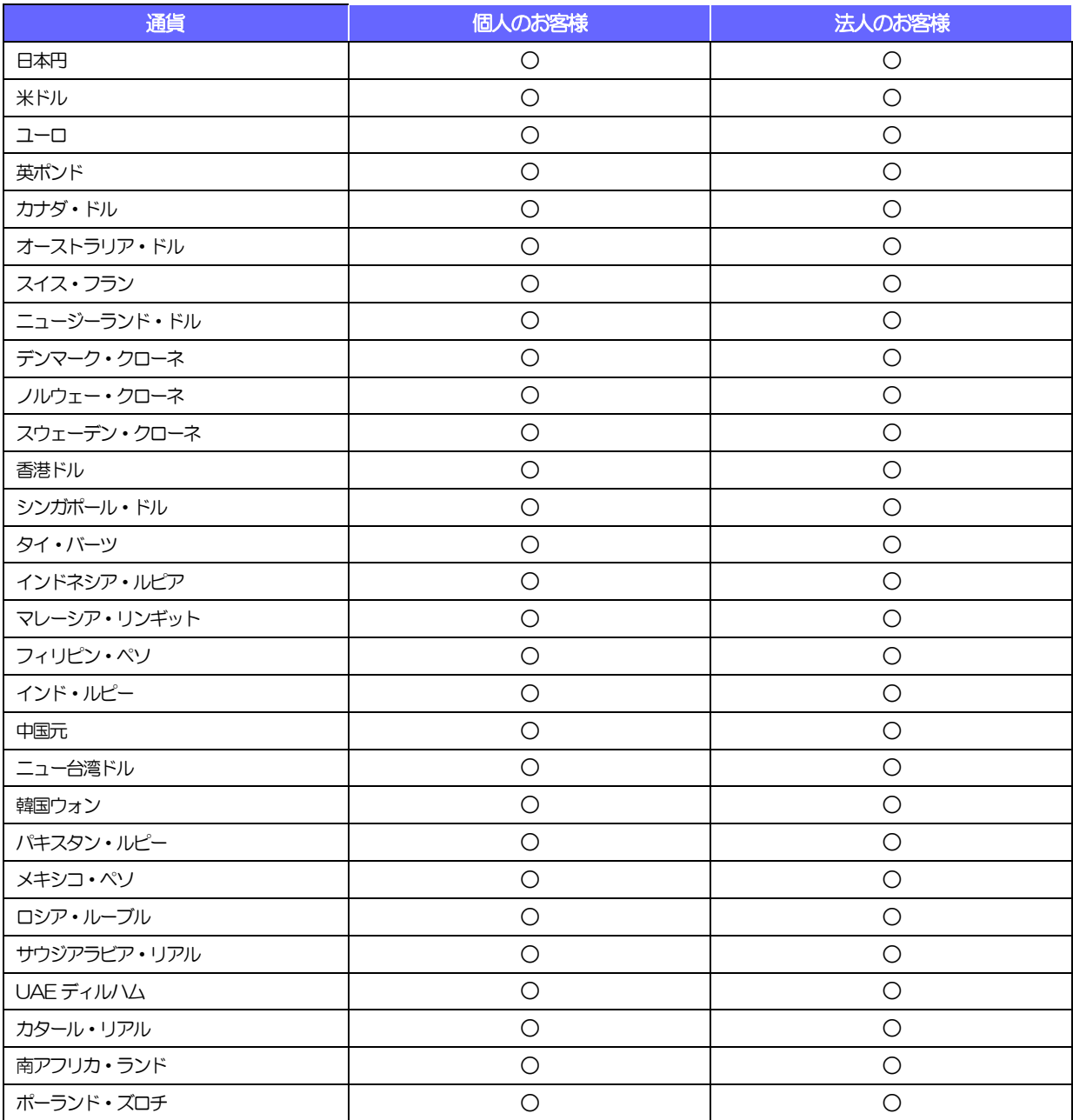

# <span id="page-7-0"></span>3 ご利用可能環境について

外国送金クイックエントリーをご利用いただくためには、ご利用可能な環境を準備いただく必要があります。 ■インターネットに接続できる、パソコン、スマートフォン、タブレット等。

■メールが受信できるメールアドレス。(必須ではありません)

■PDF 形式ファイルをご閲覧いただくには、アドビ システムズ社の「Adobe Reader」が必要です。

<span id="page-8-0"></span>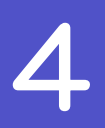

## 4 適用相場について

#### ■為替予約のご指定がある場合は、為替予約の相場を適用します。

#### ■為替予約のご指定がない場合は、以下の相場を適用します。

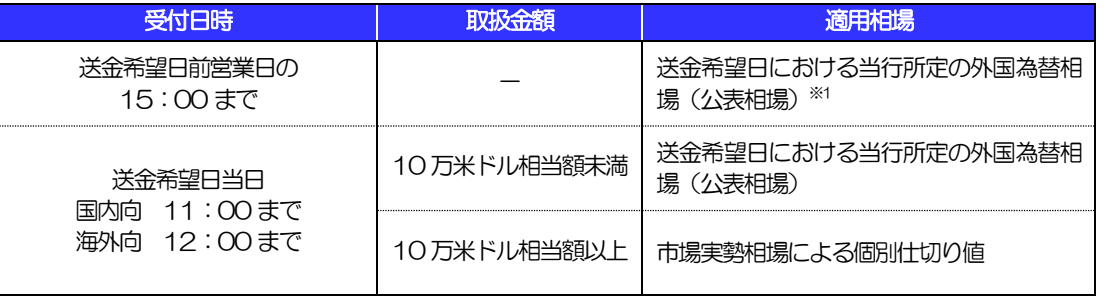

※1:送金希望日を先日付とした場合は、一律、送金希望日における当行所定の外国為替相場(公表相場)が適用されま す。

## <span id="page-9-0"></span>5 お取引の流れ

仕向送金のお申込にあたっては、依頼内容を事前入力したのち、申込書など必要書類を添えてお取引店まで ご来店ください。

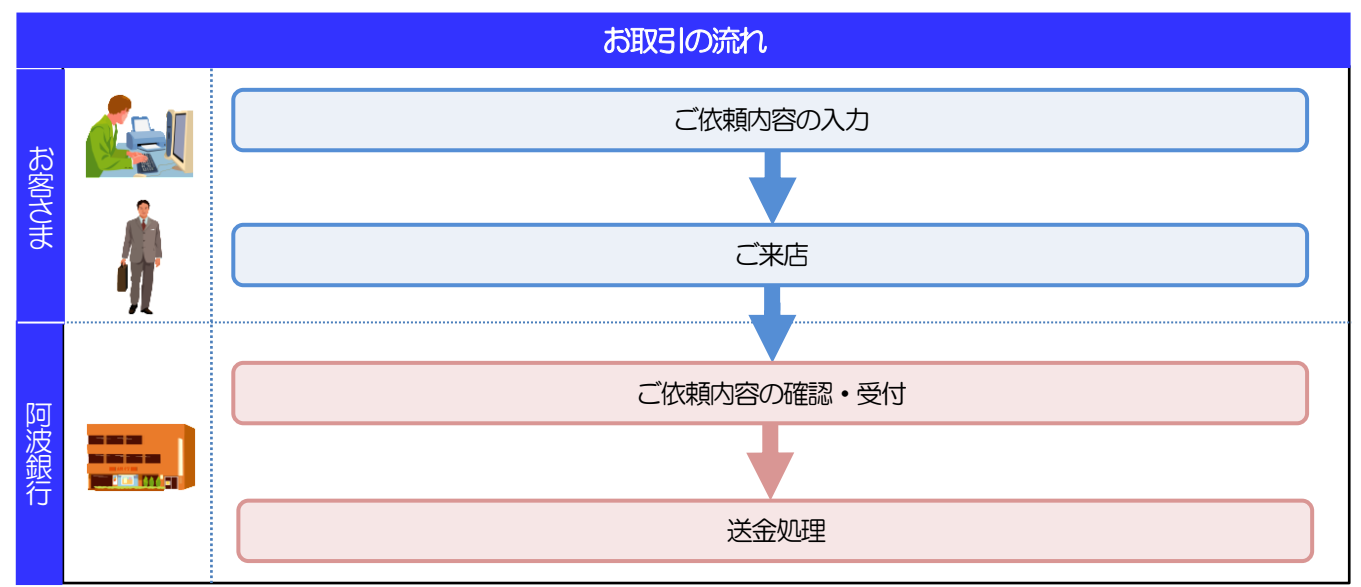

#### メモ

>依頼内容の入力後は、受付時限内 (>>>>> [P.3](#page-5-0) 参照) にご来店のうえ申込手続きを行ってください。(送金希望日が末定 の場合は、入力日から1ヶ月以内にご来店ください。)

ご来店時は以下のものをお持ちください。

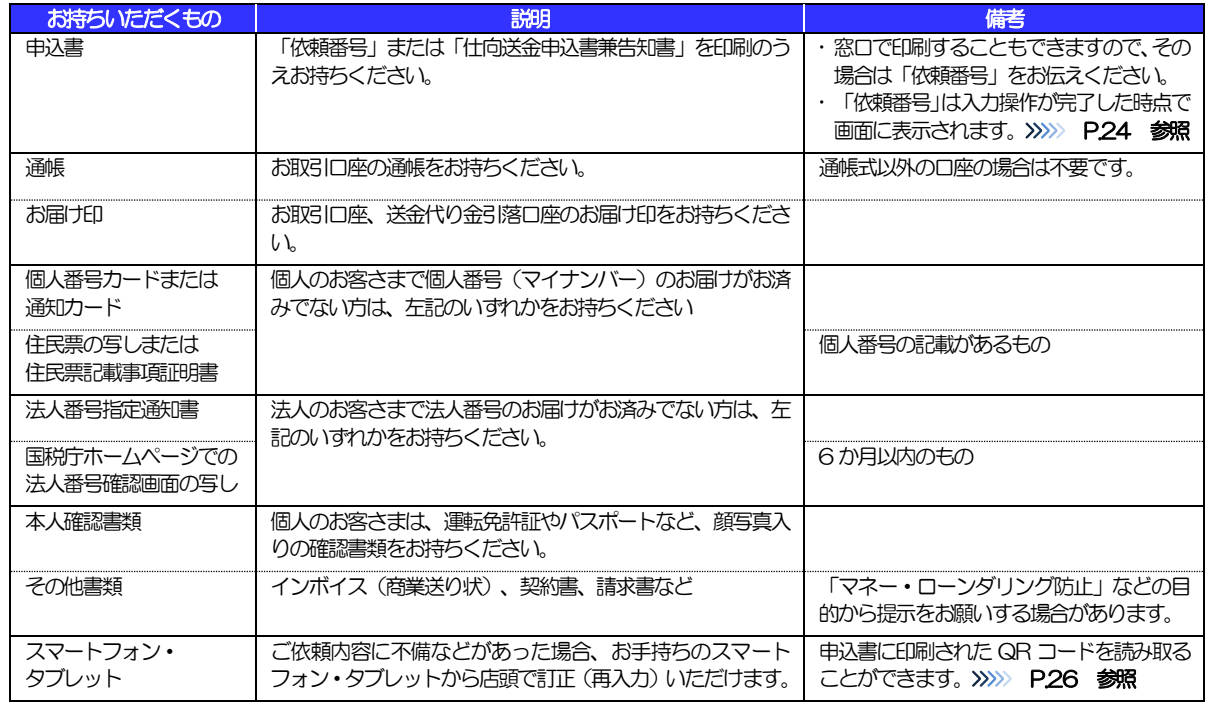

個人のお客さまはなるべくご本人がご来店ください。(ご本人以外が来店された場合、来店された方の本人確認資料や委 任状などのほか、当行所定の方法で確認させていただく場合があります。)

入力操作が正常に完了した場合でも、依頼内容しだいではご来店時にお取扱不可となる場合もありますので、あらかじめ ご了承ください。

### <span id="page-10-0"></span>外国送金クイックエントリー利用時の注意事項

外国送金クイックエントリーのご利用にあたっては、下記の事項についてご注意ください。

- ■本サービスは仕向送金の依頼内容を事前に入力できる機能をご提供するものであり、仕向送金のお取扱い をお約束するものではありません。
- ■諸般の事情によりお客さまの送金希望日当日に発信ができない場合がございます。
- ■送金資金は送金希望日当日にお支払口座から引き落とします。残高不足などにより引き落としができな かった場合、送金のお取扱いは実施いたしません。
- ■依頼人と送金人が同一名義でないお取引はお取扱いできません。
- ■お取扱い金額には、上限金額等の制限がございます。

## <span id="page-11-0"></span>7 当行からの重要なお知らせ

「外国為替及び外国為替貿易法」に基づき、金融機関には制裁措置(対北朝鮮、対イラン等)に対する確認義務 が課せられております。つきましては、外国送金クイックエントリーをご利用いただく際には、下記の事項につ いてご確認ください。

なお、承諾事項は法令の改正等により、変更になることがあります。

※外国送金クイックエントリーご利用にあたっては、以下の「承諾事項」をご確認ください。 ※店頭受付時には、当行は、お客さまが「承諾事項」の内容に事前に同意いただけたものとみなして取扱います。

#### 【承諾事項】

- ■「送金理由」欄に具体的な理由を入力してください。(輸入または仲介貿易取引の決済代金の場合は「具 体的な商品名」を入力してください。)
- ■輸入および仲介貿易取引の決済で、商品が以下の品目に該当する場合で、送金の受取人または受取人銀行 が「中国(含む、マカオ・香港)」・「ロシア」・「韓国」の場合は、当行にて原産地および船積地の確 認をさせていただきます。

大変お手数ですが、送金指定日までに「原産地証明書」「売買契約書」「インボイス」「船荷証券」等、 原産地および船積地が確認できる確認資料の提示をお願いします。

確認資料は、PDF 形式で添付することができます。(操作手順は>>>>> [P.33](#page-35-1) を参照ください)

ご不明な点については、お取引店またはお客さまサポートセンターまでご連絡ください。

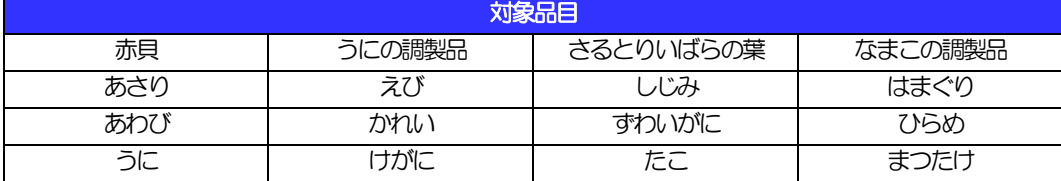

■輸入および仲介貿易取引の決済で、「船積地」(仲介貿易の場合は、さらに「貨物の仕向地」)等が中国 国境の北朝鮮隣接都市の場合、北朝鮮向けの外国送金でないことを確認させていただきます。

大変にお手数ですが、送金指定日までに「原産地証明書」「売買契約書」「インボイス」「船荷証券」等、 船積地等が確認できる確認資料の提示をお願いします。

確認資料は、PDF 形式で添付することができます。(操作手順は>>>>> [P.33](#page-35-1) を参照ください) ご不明な点については、お取引店またはお客さまサポートセンターまでご連絡ください。

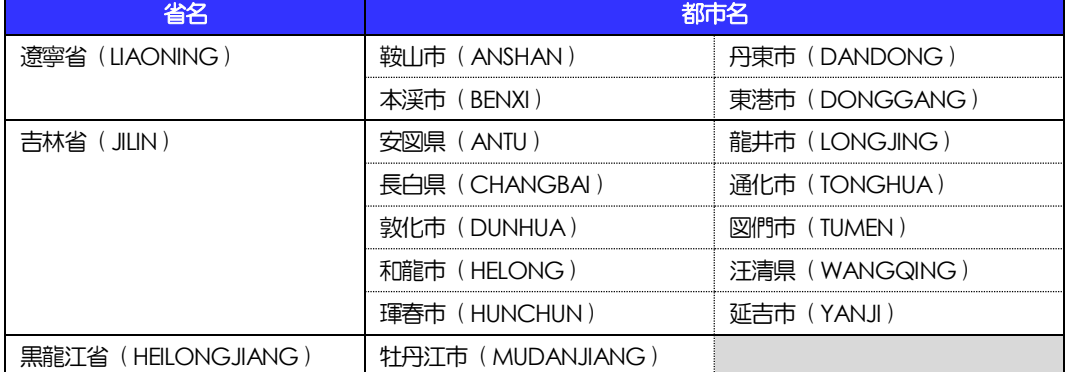

※輸入および仲介貿易取引の決済で、船積地を入力していただく場合には、必ず船積地の属する都市名を ご入力ください。

(注)船積地とは国名ではなく船積地の属する都市名を指します。

■送金理中が輸入決済代金または仲介貿易取引の決済代金で、北朝鮮が原産地または船積地域となる場合に は、事前に輸入許可証を確認させていただく必要がございますので、お取引店またはお客さまサポートセ ンターまで至急ご連絡ください。

- ■「送金理由」欄に具体的な理由が入力されてないものや、輸入または仲介貿易の場合で「具体的な商品名」 の入力がないもの、「原産地および船積地」等が北朝鮮ではないと確認できないもの、「北朝鮮の核関連 計画等に寄与する目的」「イランの核活動等に寄与する目的または大型通常兵器等に関連する活動等に寄 与する目的」で行う送金ではないと確認できないもののお申込は受付できません。
- ■貿易・貿易外にかかわらず、ご依頼いただくすべての仕向送金について、次の事項をご申告いただくため に依頼内容確定画面表示される確認事項の同意欄にチェックをお願いします。
	- (1)「北朝鮮関連規制」および「イラン関連規制」に該当しないこと
	- (2) お客さまの知りうる限りにおいて、最終的な資金の受取人が北朝鮮居住者でないこと、また、お取 引相手の主な株主や取締役の中に北朝鮮居住者(法人・個人)がいないこと
- ■中国人民元取引については下記の点にご留意ください。
	- (1)依頼人および受取人は、法人をご指定ください。
	- (2)受取人または受益者が、受取銀行または通知銀行で中国人民元決済が可能であることをあらかじめ ご確認ください。
	- (3)受取人が中国人民元決済に必要な手続きができていない場合、受取が遅延する、もしくは受取がで きない場合がございます。
	- (4)当行からの発信は送金指定日の翌営業日以降となります。
	- (5)受取銀行のCNAPS 番号が分かっている場合には、必ず「受取人へのメッセージ」欄もしくは「送 金先銀行名」欄へご入力ください。CNAPS 番号のご入力がない、または不正確な場合、資金の返 却・入金の遅延および予定外の手数料を差し引かれる可能性があります。

※CNAPS 番号とは、中国国内の決済システムが利用する銀行を識別するための12 桁の番号です。

# <span id="page-13-0"></span>2. サービスを利用する

## <span id="page-14-0"></span>1 ご利用規約の確認・同意

<span id="page-14-1"></span>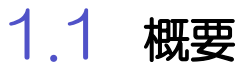

外国送金クイックエントリーサービスのご利用にあたり、サービス利用規約や個人情報の取扱いなどにつ いて事前にご確認のうえ、「同意」していただきます。(同意いただけない場合はサービスをご利用いただ けません。)

### <span id="page-15-0"></span>1.2 操作手順

ここではPC 画面での操作手順を説明します。(スマートフォン・タブレットでも手順自体は同様です。)

### 1.2.1 当行のホームページを表示します。

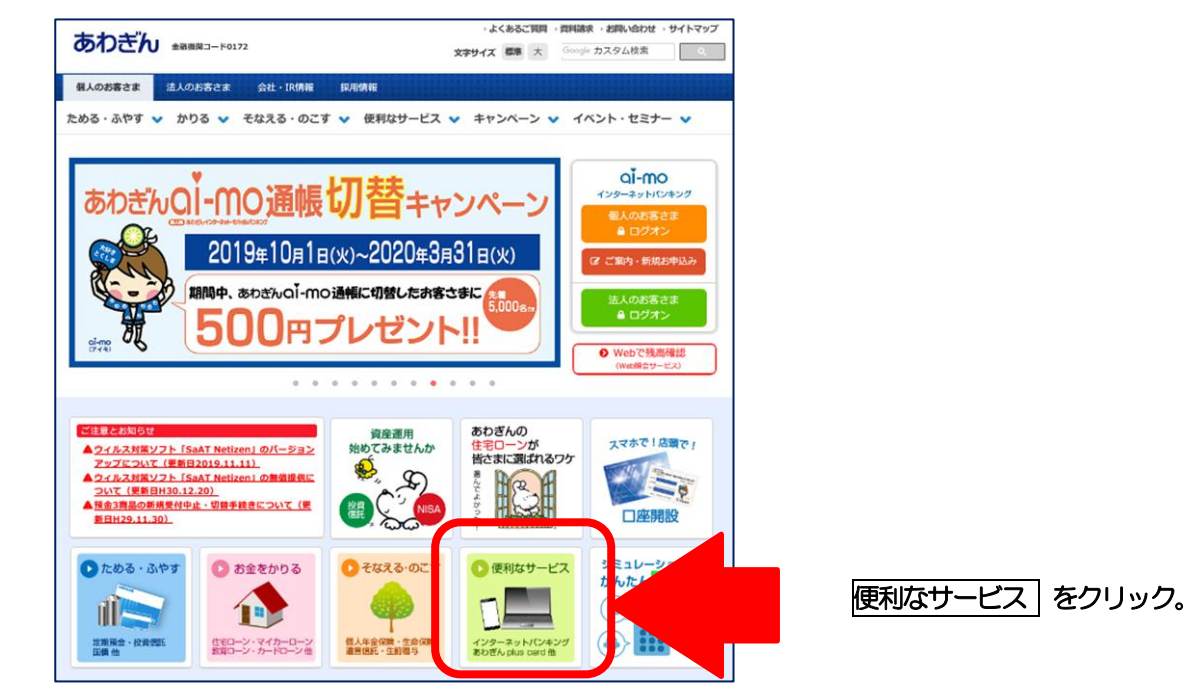

#### 1.2.2 便利なサービスの案内ページ

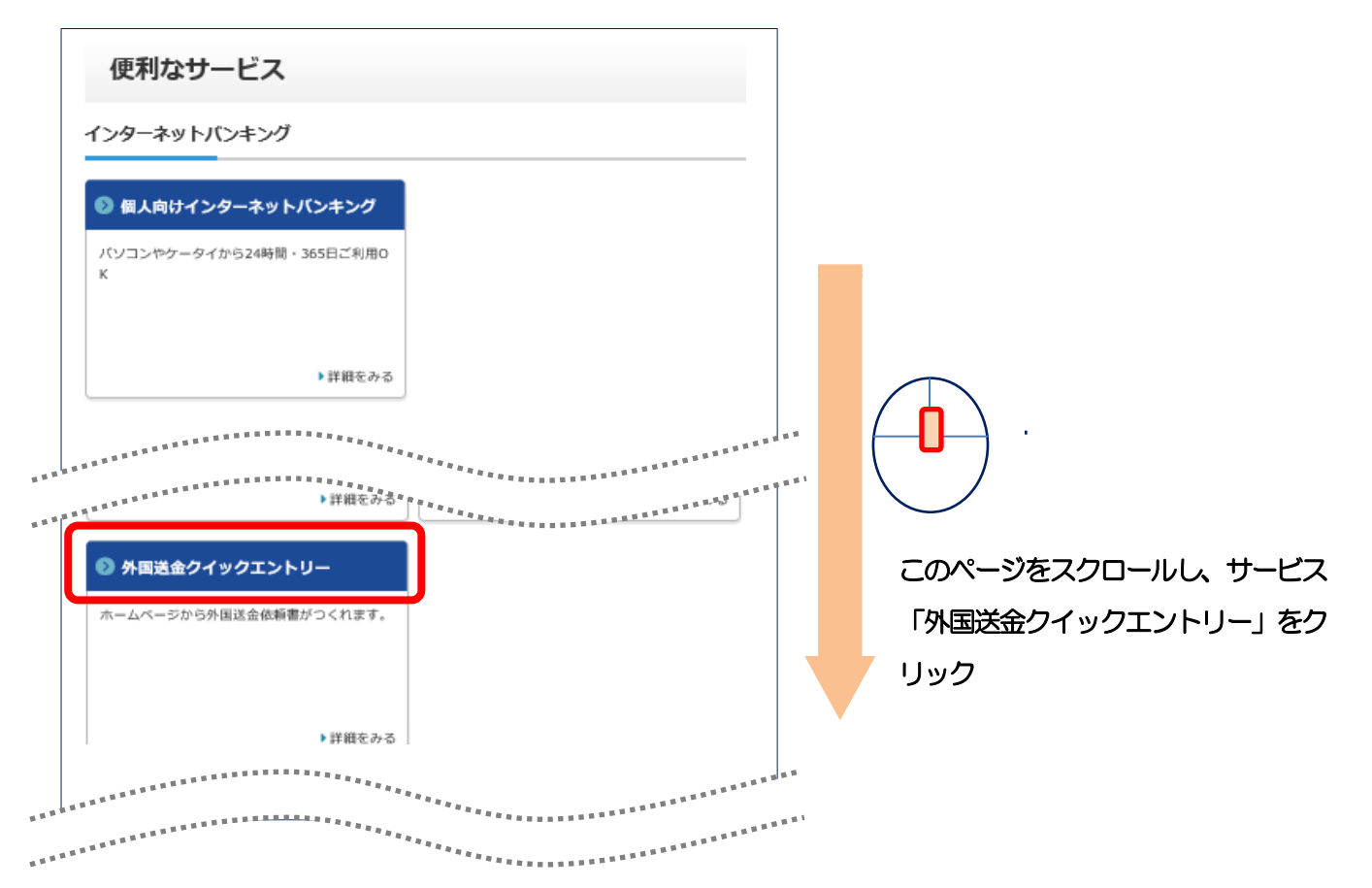

### 1.2.3 外国送金クイックエントリーを利用する ボタンを押します。

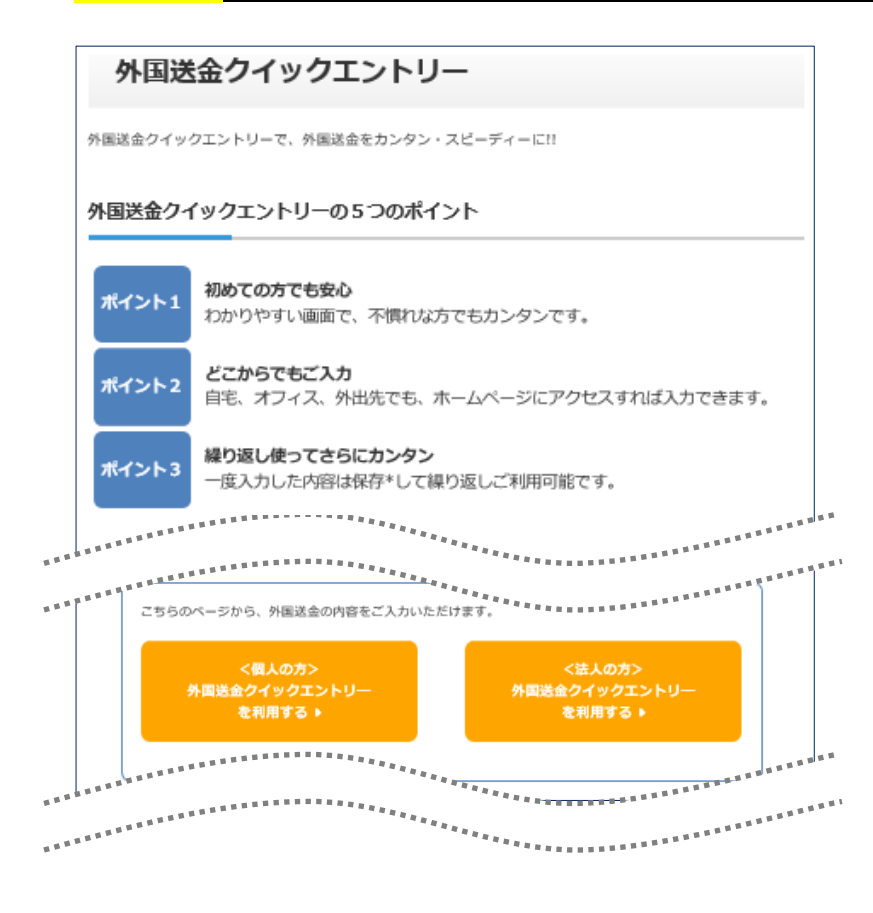

このページには、サービス内容と外国送金 の依頼、銀行窓口での手続き等についての 案内があります。

外国送金クイックエントリーの利用開始 もこのページからです。

ページをスクロールすると利用開始ボタ ンが表示されるのでクリック。

※個人のお客さまで

ボタンがわかれています。

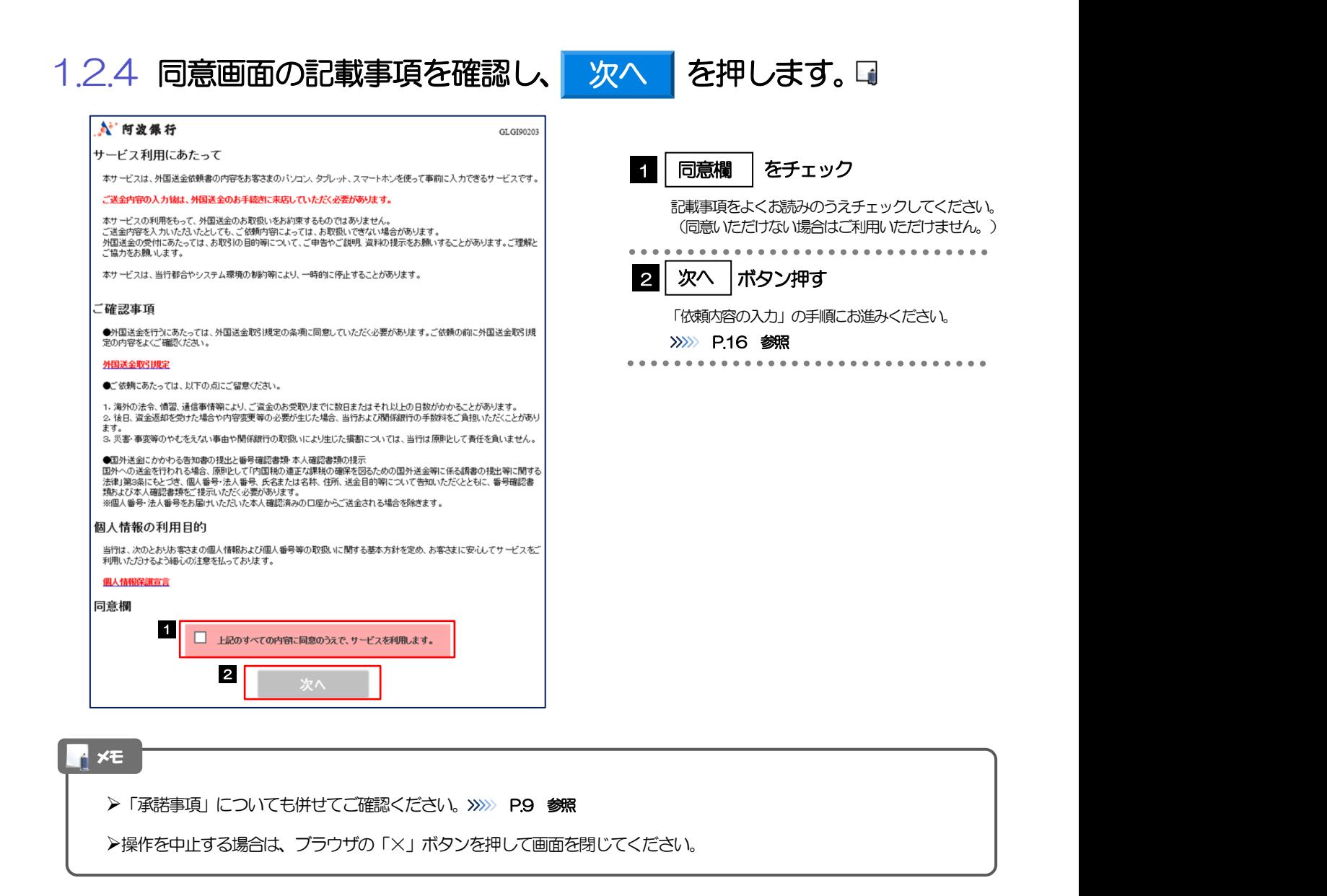

<span id="page-18-0"></span>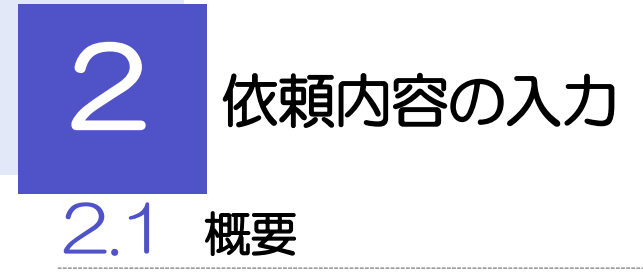

<span id="page-18-1"></span>仕向送金の依頼内容を入力し、申込書を作成・印刷することができます。 入力した依頼内容はデータファイルや申込書のQR コードにダウンロードすることができますので、次回 以降アップロードしてご利用いただくことも可能です。

## <span id="page-19-0"></span>2.2 操作手順

郵便番号から入力

ここではPC 画面での操作手順を説明します。(スマートフォン・タブレットでも手順自体は同様です。)

<span id="page-19-1"></span>2.2.1 依頼内容を入力し、 <mark>次へ を</mark>押します。

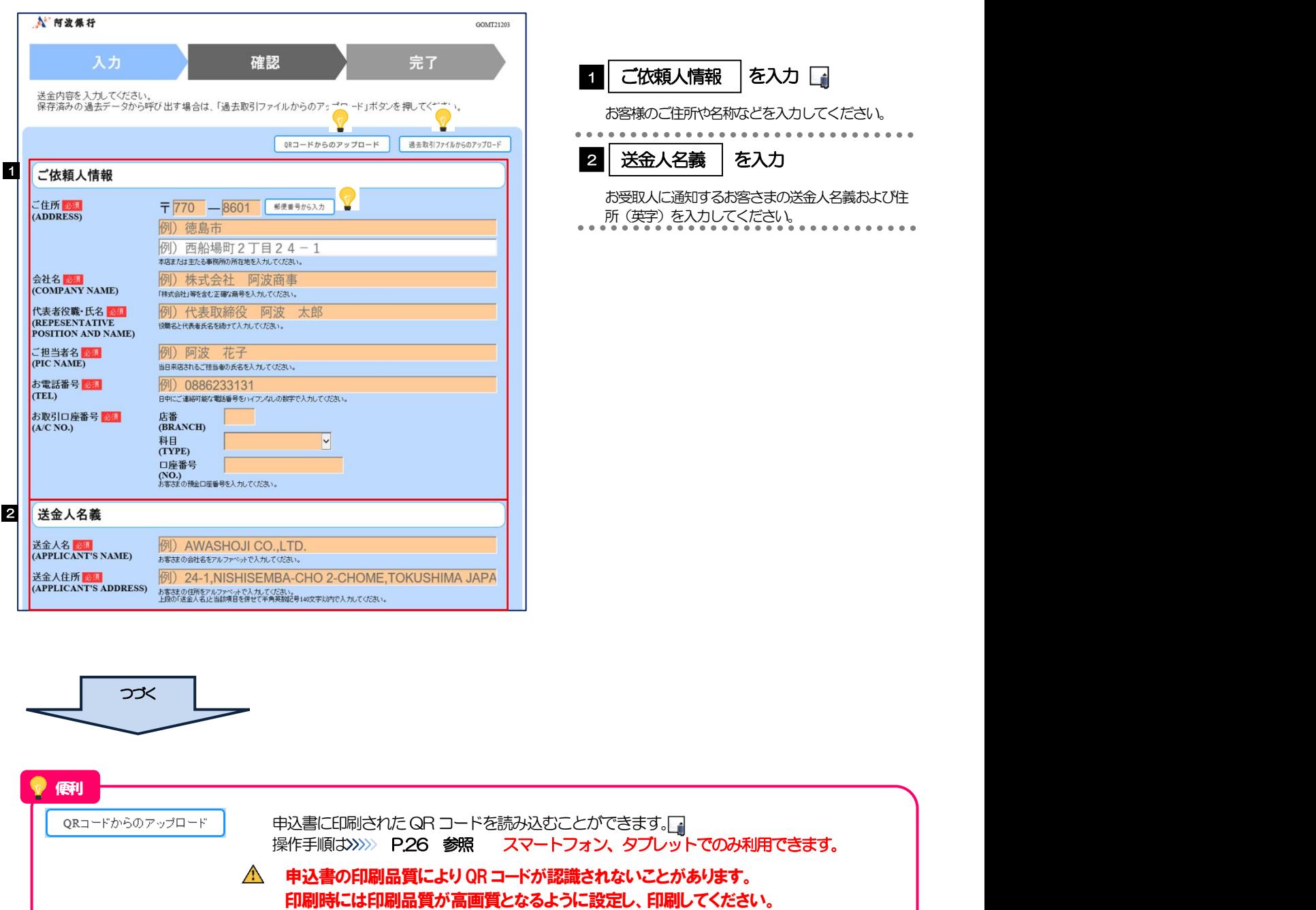

保存済みの過去データを読み込むことができます。 過去取引ファイルからのアップロード 操作手順は>>>>> [P.29](#page-31-1) 参照 PC でのみ利用できます。

入力した郵便番号を住所に変換することができます。

設定の詳細は、お使いのプリンターの取扱説明書等をご参照ください。

| メモ                                                                                                    |          |                   |                                                                                                    |
|----------------------------------------------------------------------------------------------------|----------|-------------------|----------------------------------------------------------------------------------------------------|
|                                                                                                    |          |                   | ▶「ご依頼人情報」は、個人のお客さまと法人のお客さまで入力項目が一部異なりますので、以下のとおり入力してください。                                                                           |
| (「×」 となっている項目は実際には表示されません。)                                                                                                    |          |                   |                                                                                                    |
| 入力項目                                                                                                    | 個人のお客さま  | 法人のお客さま           | 入力内容                                                                                                    |
| ご住所                                                                                                    | $\circ$  | $\circ$           | 住民票の住所または本店所在地など                                                                                                    |
| お名前                                                                                                    | $\circ$  | $\times$          | お客さまの氏名                                                                                                    |
| 会社名                                                                                                    | $\times$ | O                 | 「株式会社」などを含す商号                                                                                                    |
| 代表者役職·氏名                                                                                                    | $\times$ | O                 | 役職名および代表者氏名                                                                                                    |
| ご担当者名                                                                                                    | $\times$ | $\circ$           | ご来店担当者または連絡先担当者の氏名                                                                                                    |
| お電話番号                                                                                                    | О        | O                 | 日中帯の連絡先電話番号 (ハイフンなし/市外局番含む)                                                                                                    |
| お取引口座番号                                                                                                    | Ω        | ∩                 | 円預金口座番号(複数の口座をお持ちの場合は主にご利用の口座)                                                                                                    |
| 一方のボタンが操作可能です。(「×」となっているボタンは実際には表示されません。)                                                                                                    | スマートフォン  |                   | ▶ 「QR コードからのアップロード」と「過去取引ファイルからのアップロード」は、お客さまがお使いの端末によっていすれか                                                                        |
| ボタン                                                                                                    | タブレット    | PC.               | 説明                                                                                                    |
| QRコードからの<br>アップロード                                                                                                    | O        | $\times$          | PCではQRコードは読込できません。                                                                                                    |
| 過去取引ファイルからの                                                                                                    |          |                   |                                                                                                    |
| アップロード<br>【凡例】〇:操作可能、×:操作不可(非表示)<br>のでご留意ください。(有効期限は申込書[お客様控え]に表示されています。)<br>なお、過去データからアップロードする場合はアップロード期限はありません。                                                                 | $\times$ | $\bigcirc$        | スマートフォン・タブレットでは過去データは読込できません。                                                                                                    |
| TO: THE AWA BANK, LTD.<br>仕向送金申込書兼告知書[お客様控え]<br>APPLICATION AND DECLARATION FOR REMITTANCE)<br>「内国税の適正な課税の確保を図るための国外送金等に係る調査の提出等に関する法律」第3条に定める告知を行います。<br>法领带号<br>080201911200000 |          | ※今回のご依頼内容を次回ご利用時! | $QR = -K$<br>图像金属<br>2019/11/20                                                                                                    |
|                                                                                                    |          |                   | ▶今回入力した依頼内容は、入力完了画面から申込書(QRコード)またはファイルにダウンロードすることができます。                                                                             |
| >>>>> P24 参照<br>てください。                                                                                                    |          |                   | ▶QR コードの有効期限は、 依頼内容を入力した日付から 90 日間です。 有効期限を過ぎた QR コードはアップロードできません<br>▶ 「郵便番号から入力」 ボタンを押した際に表示されるのは、 都道府県および市区町村までです。 以降の住所はお客さまが入力し |
| >入力欄の背景色は以下のとおりです。                                                                                                    |          |                   |                                                                                                    |
| 背景色                                                                                                    |          | 内容                | 説明                                                                                                    |
| オレンジ                                                                                                    |          | 必須入力              | 必ず入力してください。(入力後は白色表示となります。)                                                                                                    |
| 灰色                                                                                                    |          | 入力不可              | 入力できません。                                                                                                    |
| 白<br>赤                                                                                                    |          | 任意入力<br>エラー       | 必要に応じて入力してください。<br>入力エラー時に該当項目の背景色が赤色反転します。                                                                                         |

は再び表示された状態に戻ります。)

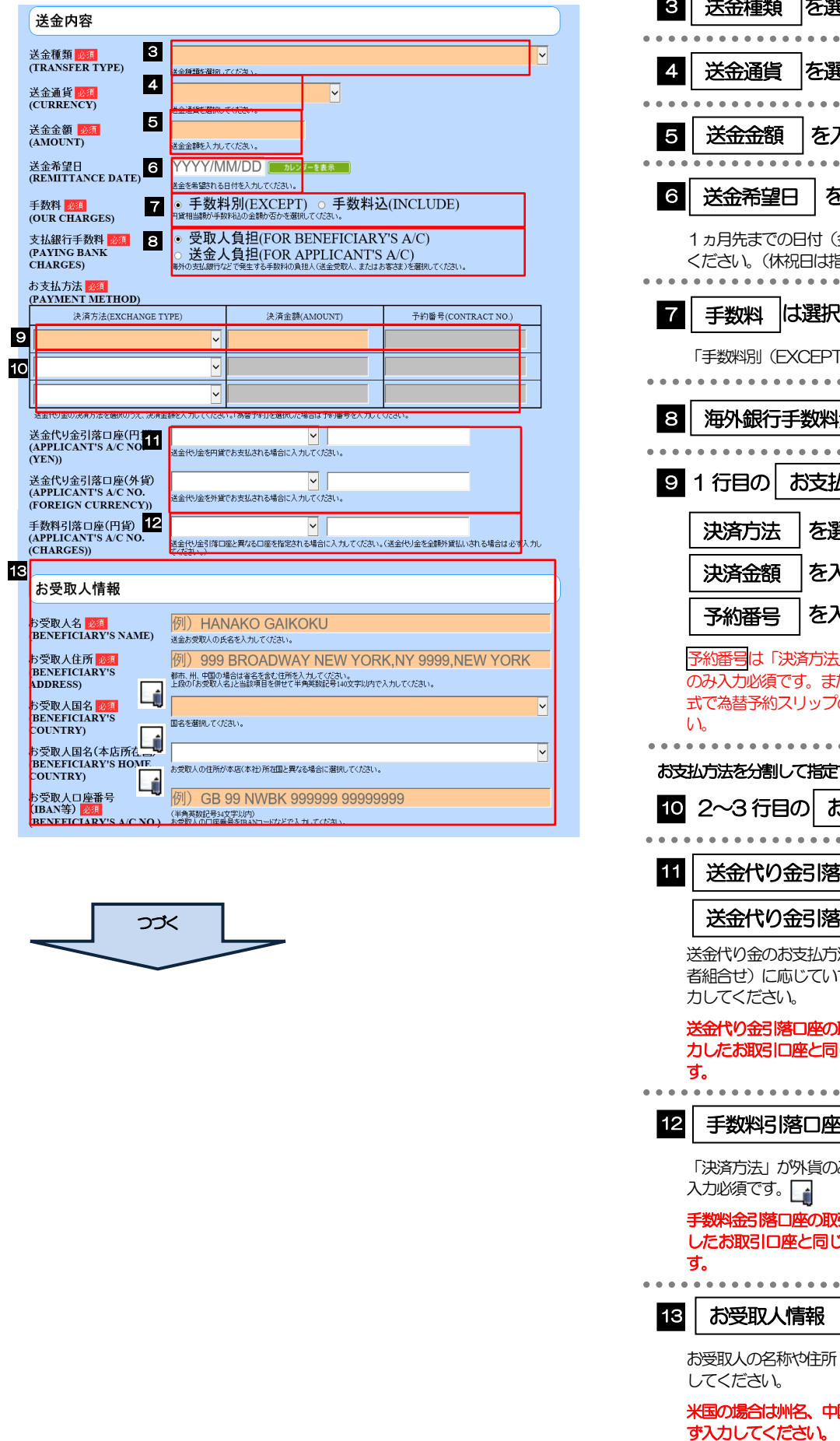

つづく

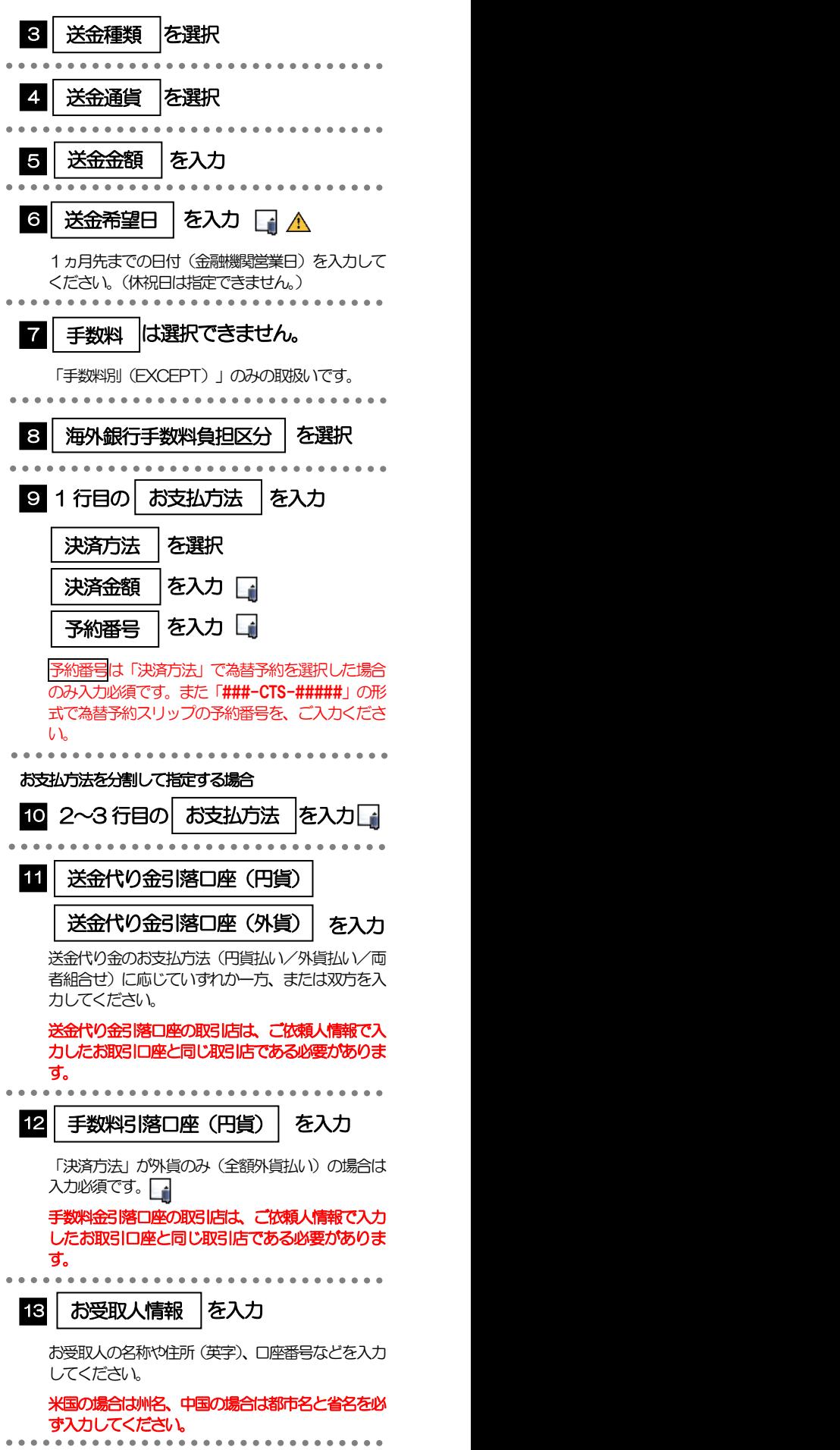

#### 「送金希望日」は未定の場合は未入力とし、ご来店時にあらためてお伝えください。(入力した場合も窓口で変更可能です。)

- 「決済金額」の合計は、「送金金額」と同額になるように入力してください。
- 「予約番号」は「###-CTS-#####」の形式で、為替予約スリップの予約番号をご入力ください。
- 「お支払方法」は先頭行から順に詰めて入力してください。
- 「手数料引落口座」は「送金代り金引落口座」と異なる口座を指定する場合に入力してください。(手数料は円貨でお支払い いただきますので、送金代り金を全額外貨預金口座からお支払いされる場合は必ず入力してください。)
- 「お受取人国名」または「お受取人国名(本店所在国)」のプルダウンリストに対象国が表示されない場合は、お取引店まで お問合せください。
- >「お受取人口座番号」は「IBAN」(International Bank Account Number: 国際銀行勘定番号)など、国際標準に準拠し たコードで入力してください。

#### 注意

メモ

- **≻送金希望日を入力する場合は、受付時限内(>>>>> [P.3](#page-5-0) 参照)の日付を指定してください。受付時限を超過する日付を指定** した場合は、ご来店時にお取扱できない場合がございます。
- ▶送金金額についても、当行所定の上限を超過する金額が指定された場合はお取扱いできませんので、事前にお取引店までご 確認ください。

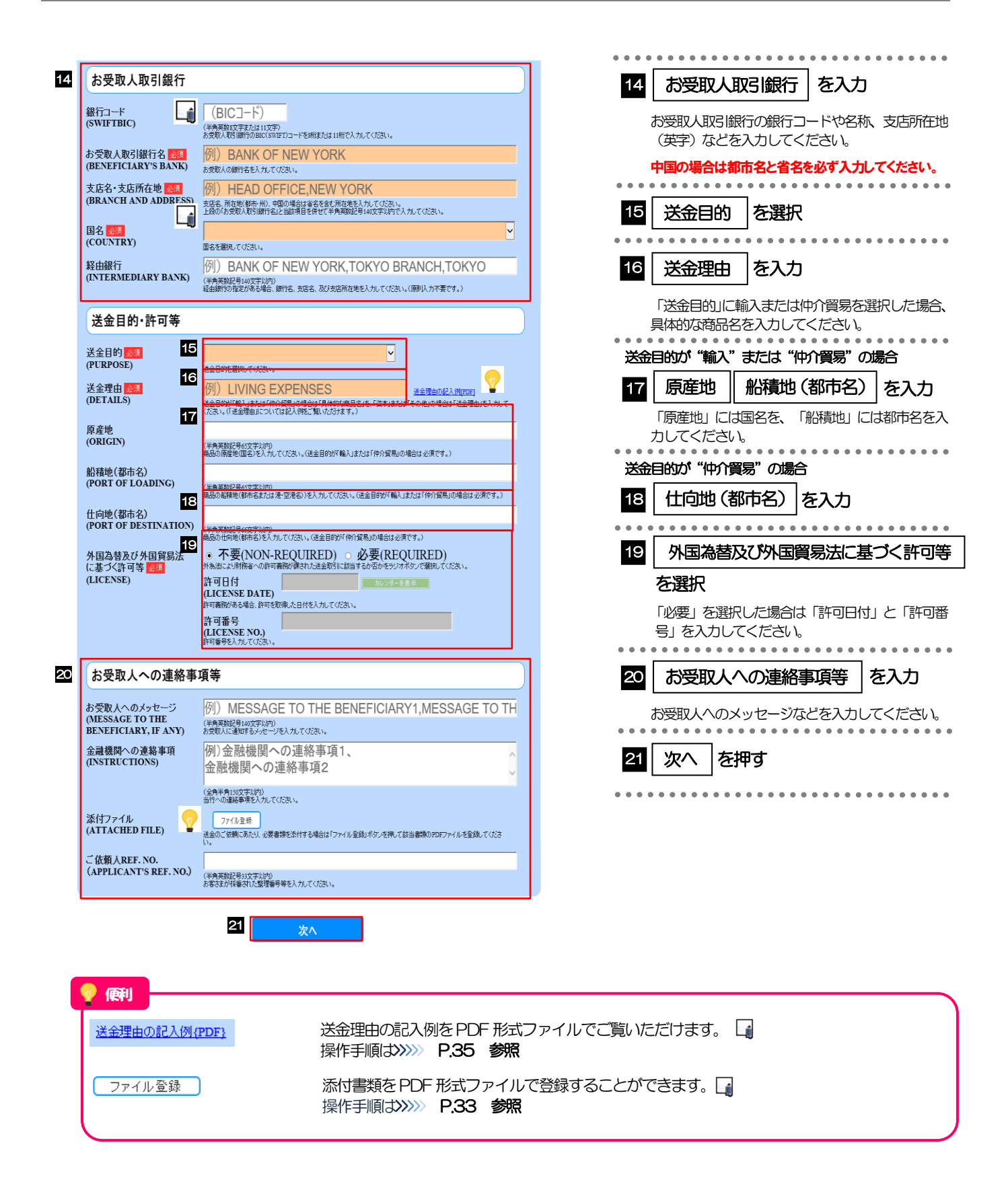

#### メモ

- >「銀行コード」には送金先銀行のBIC コードを指定してください。(BIIC コード (Bank Identifier Code) とは、銀行間 通信網 (SWIFT) において金融機関を特定するための国際標準です。)
- 「国名」は「送金種類」に応じて以下の国が選択可能です。プルダウンリストに対象国が表示されない場合は、お取引店 までお問合せください。

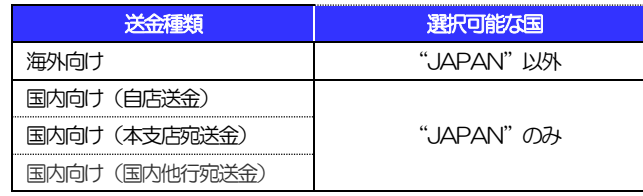

- 「送金理由の記入例」は、送金目的を「資本」「その他」とした場合の貿易外送金理由を掲載しておりますので、参考に してください。(「輸入」「仲介貿易」の場合の貿易商品については、お客さまで「具体的な商品名」を入力してください。)
- 「添付ファイル」は、ご依頼内容により必要書類の添付をお願いする場合がありますので、お取引店までご確認ください。

<span id="page-25-0"></span>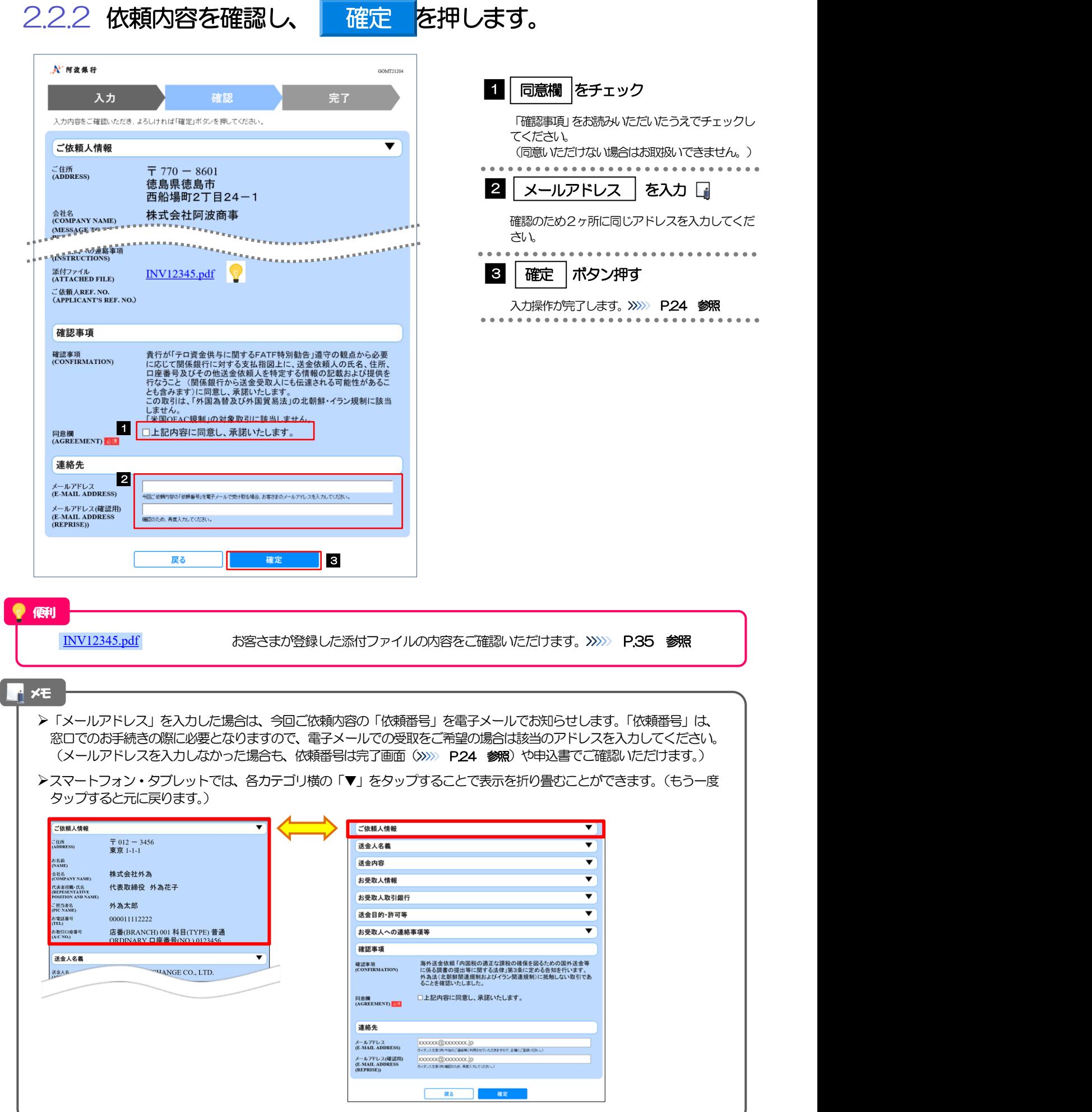

### <span id="page-26-0"></span>2.2.3 依頼内容の入力が完了しました。▲

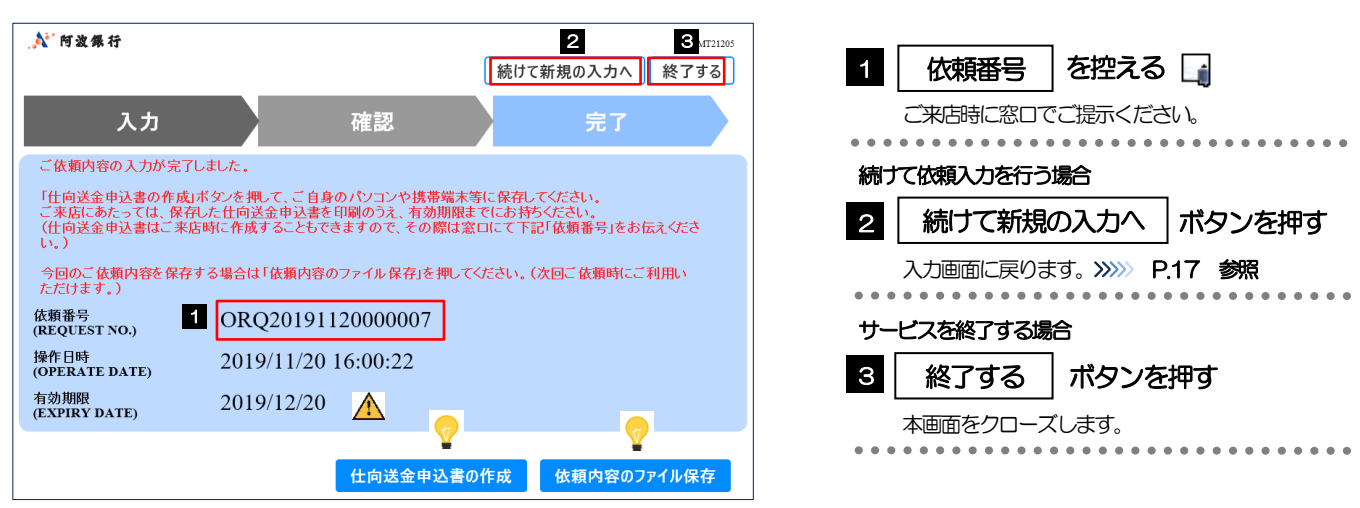

#### 実際の送金お申込にあたってはご来店いただく必要があります。(入力が完了しても当行へのデータ送信などは行われませ  $h_{\alpha}$ ) 申込書など必要書類(>>>>> [P.7](#page-9-0) 参照)を添えてお近くの外国送金取扱店までお越しください。 入力した依頼内容の有効期限は1 ヶ月間です。期限内にご来店ください。 >但し、期限内であっても送金希望日が受付時限 (>>>>> [P.3](#page-5-0) 参照) を超過した場合はお取扱できませんので、併せてご留意 ください。 便利 注意

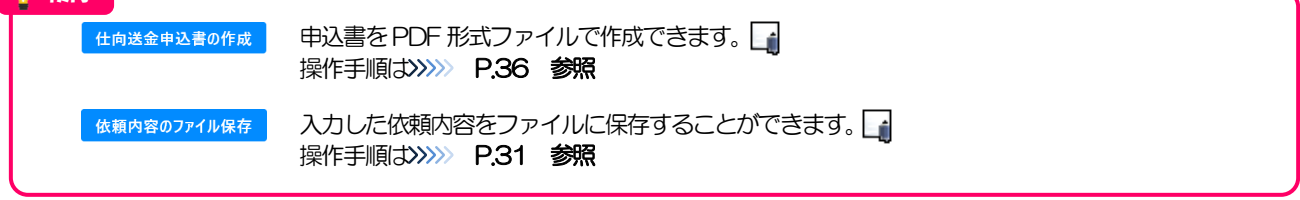

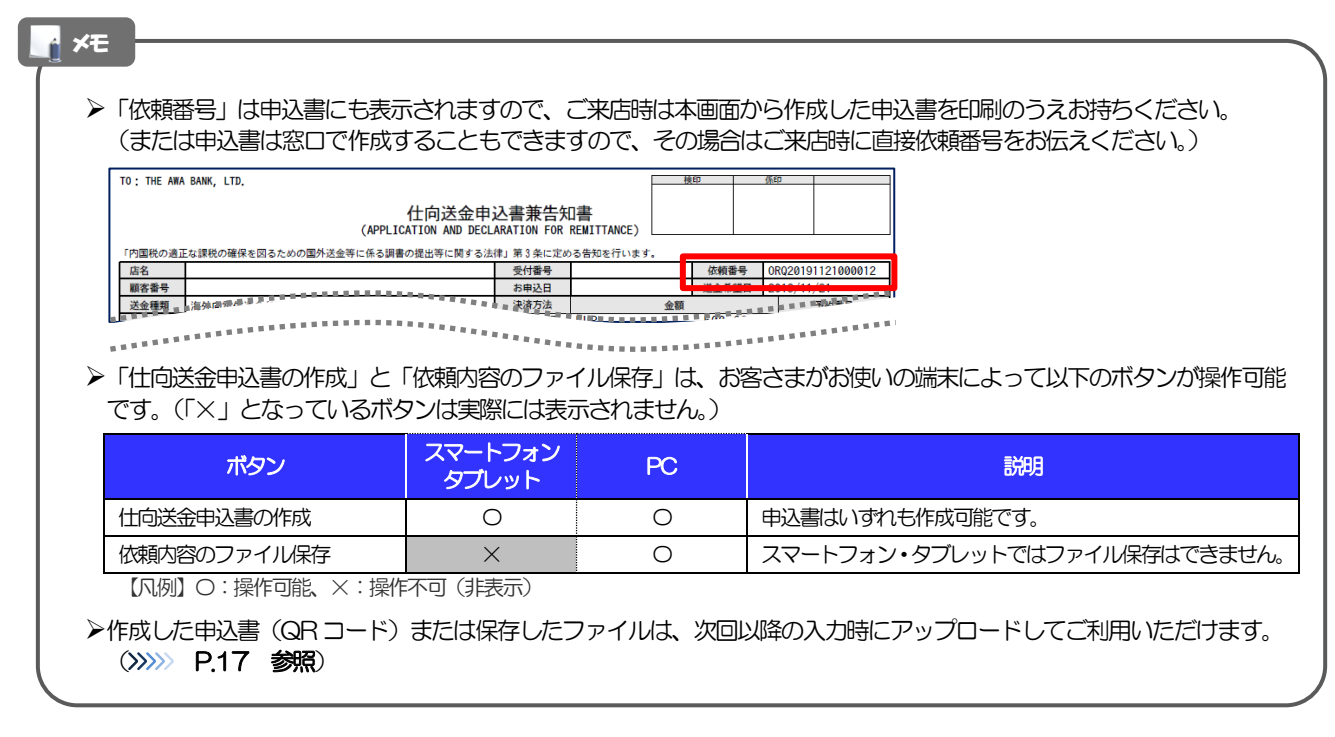

# <span id="page-27-0"></span>3. 便利な機能

## <span id="page-28-0"></span>QRコードのアップロード

### <span id="page-28-1"></span>1.1 QRコードのアップロード

申込書に印刷された QR コードを読み取り、入力画面にアップロードすることができます。△

#### PC ではご利用になれません。(スマートフォン・タブレットのみの機能です。)

**≻申込書の印刷品質により QR コードが認識されないことがあります。 印刷時には印刷品質が高画質となるように設定** し、印刷してください。設定の詳細は、お使いのプリンターの取扱説明書等をご参照ください。

QR コードの読取方法やカメラアプリの起動方法は、お使いの端末により異なります。 ここでは、 iPad Air(第3世代)での操作例を説明しますので、詳細はお使いの端末の取扱説明書等でご確認ください。

#### 1.1.1 QR コードが印刷された仕向送金申込書兼告知書[お客様控 え]を準備します。

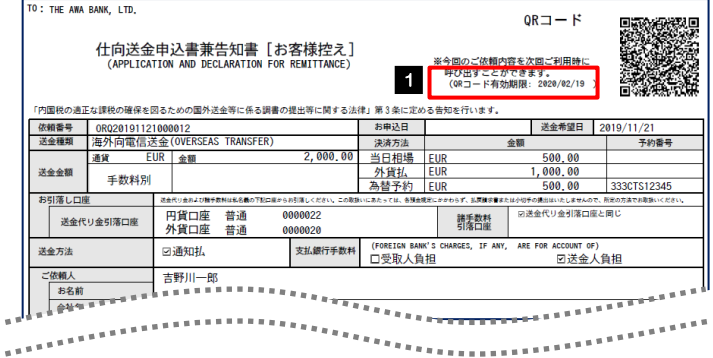

1 QR コードの有効期限を確認する

#### 注意

注意

> QR コードの有効期限は、該当の依頼内容が入力された日付から 90 日間です。これを超過した申込書 (QR コード) は ご利用になれませんので、別の申込書をご用意いただくか、画面から直接入力してください。>>>>> P.17 参照

1.1.1 入力画面で、 QRコードからのアップロード を押します。 A' 阿波保行 GOMT21203 1 | QRコードからのアップロード 確認 を押す 完了 送金内容を入力してください。<br>保存済みの過去データから呼び出す場合は、「過去取引ファイルからのアップロード」ボタンを押してください。 カメラアプリが起動される 2 П. QRコードからのアップロード ご依頼人情報 ご住所<br>(ADDRESS) 〒770 - 8601 『 新使業界から入力 例)徳島市 例) 西船場町2丁目24-1 作所を入力してくださ お名前 2組<br>(NAME) 太良 コンコノ アコガス スペム お電話番号 <mark>参測</mark><br>(TEL) 例) 088623313 |アリア||OOOOとしつ||く<br>日中にご連絡可能な電話番号を **CONTRACTOR** HELP (1999) お取引口座番号 <mark>必須</mark><br>(A/C N**O.**) 店番<br>(BRANCH) 科目  $\vert \downarrow \vert$ ERSEREER **法国国家国家保险商业保险** 

#### 1.1.2 お使いの端末のカメラアプリで、QR コードを撮影します。

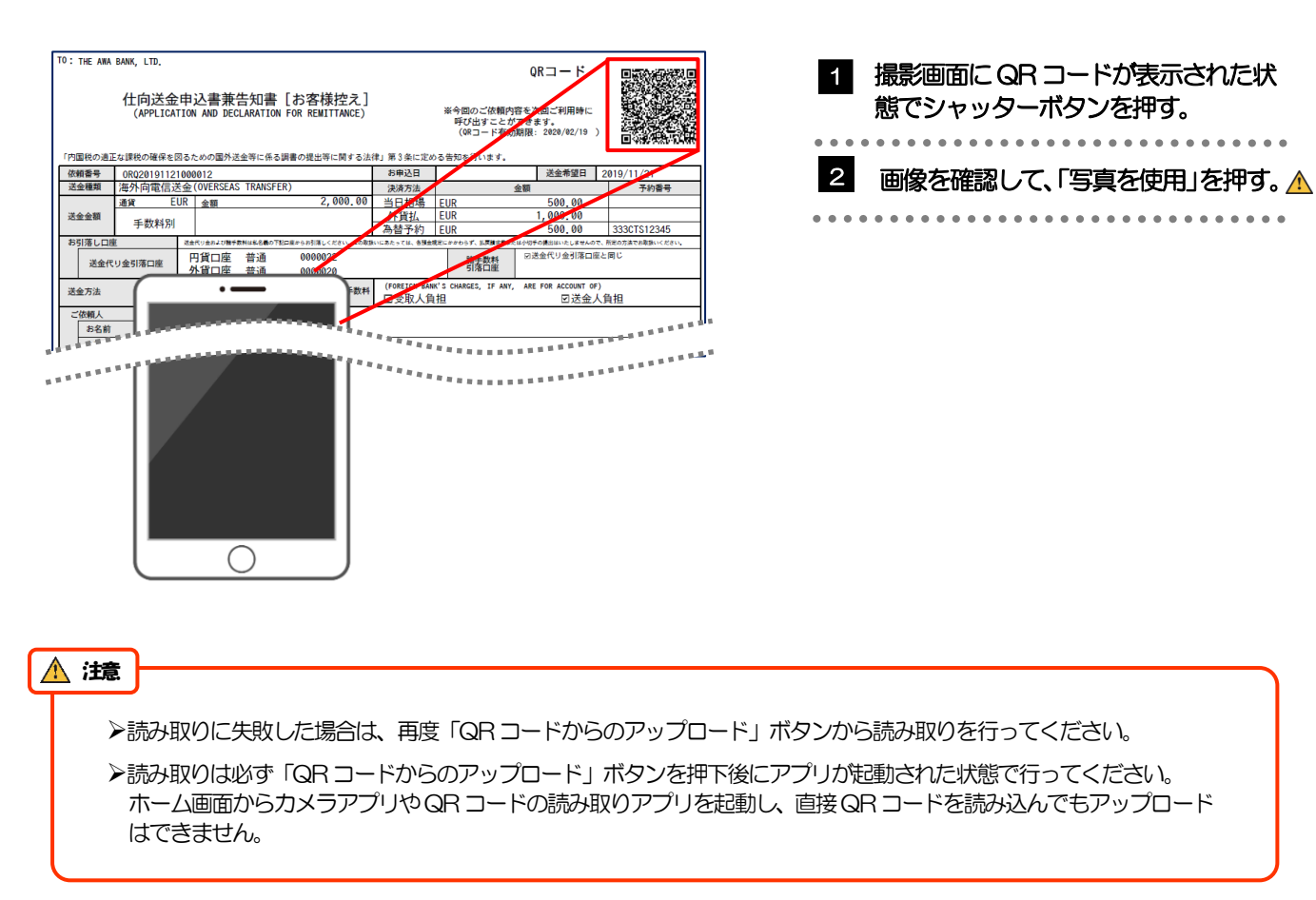

#### 1.1.3 QR コードの内容が画面に読み込まれます。

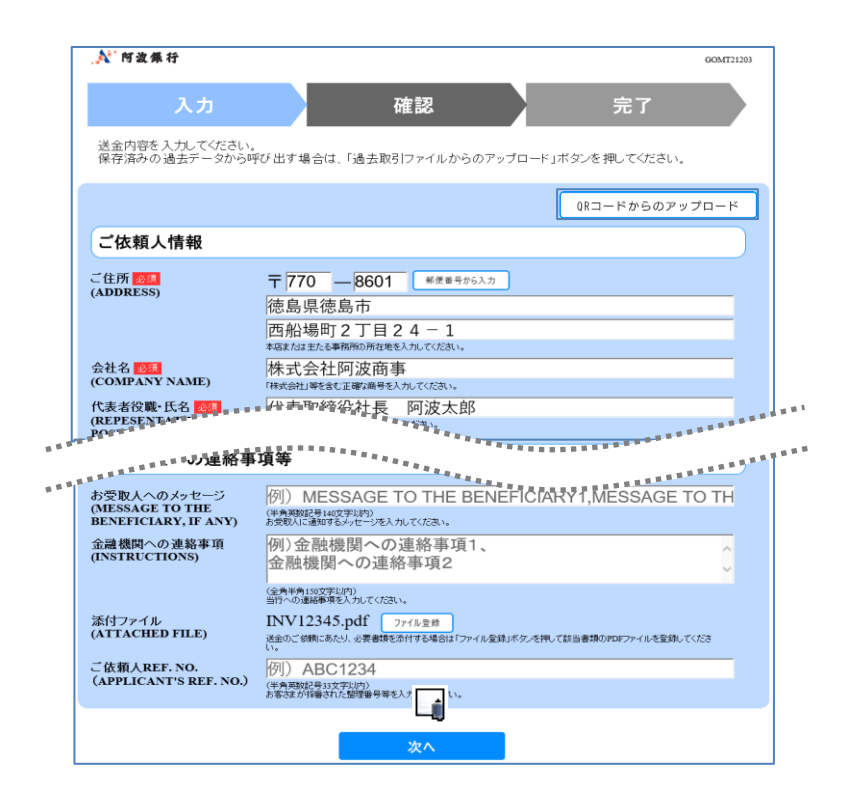

メモ

**>引き続き入力操作を行ってください。>>>>> [P.17](#page-19-1) 参照** 

添付ファイルは読込対象外です。

<span id="page-31-1"></span><span id="page-31-0"></span>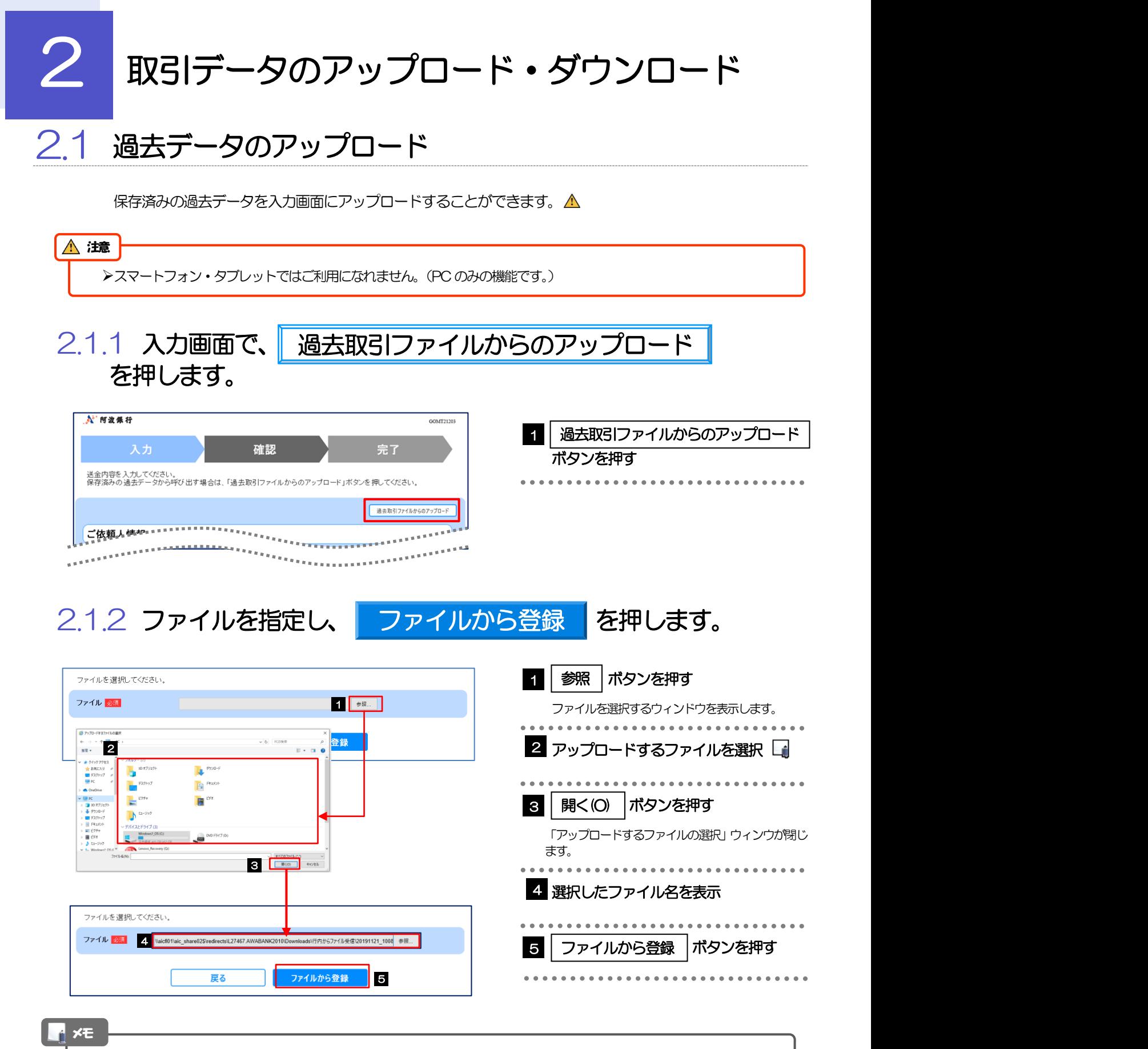

>過去の入力時に保存したファイル (>>>>> P.31 参照) を選択してください。(これ以外はアップロードできません。)

#### 2.1.3 ファイルの内容が画面に読み込まれます。

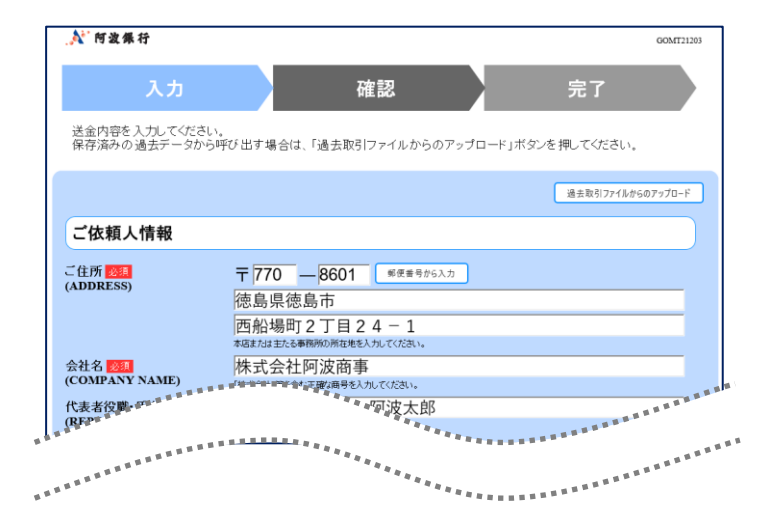

メモ

**>引き続き入力操作を行ってください。>>>>> [P.17](#page-19-1) 参照** 

<span id="page-33-0"></span>2.2 依頼内容のダウンロード

今回入力した依頼内容をダウンロードすることができます。△

スマートフォン・タブレットではご利用になれません。(PC のみの機能です。) 注意

2.2.1 完了画面で、 依頼内容のファイル保存 を押します。

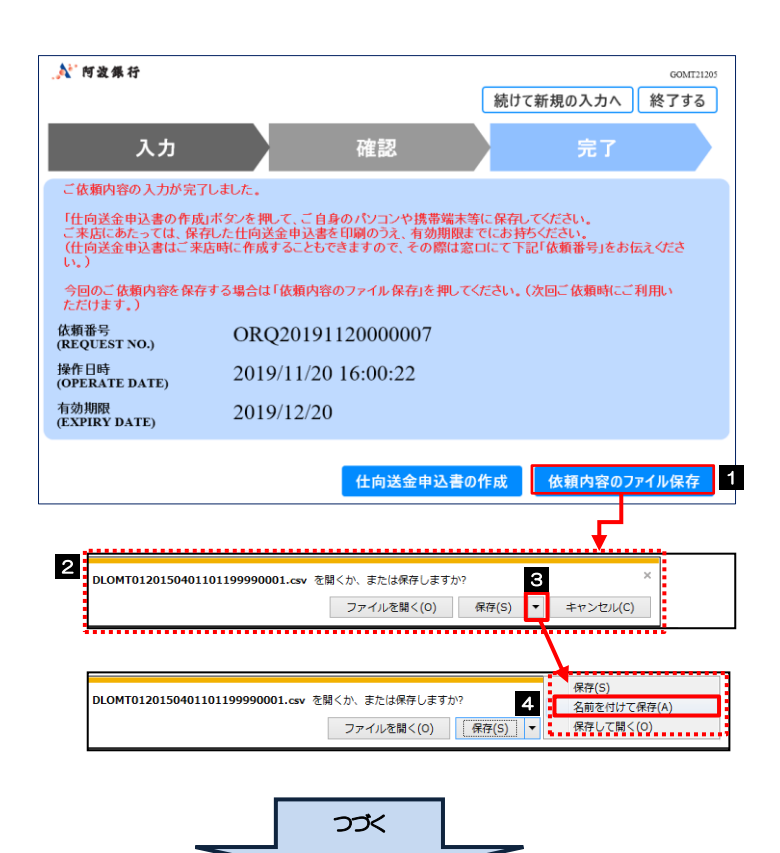

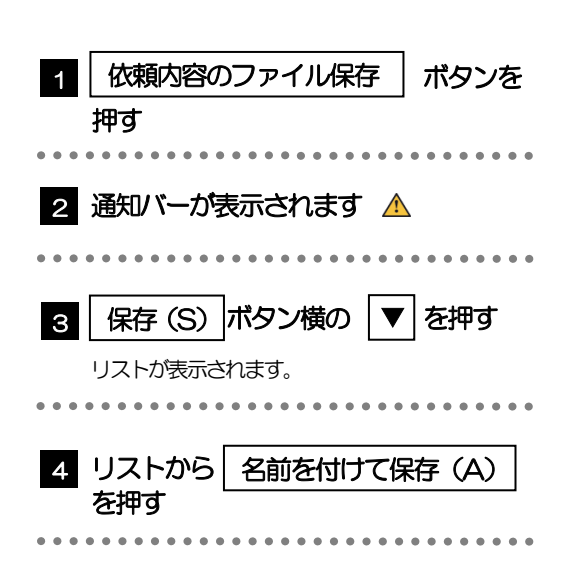

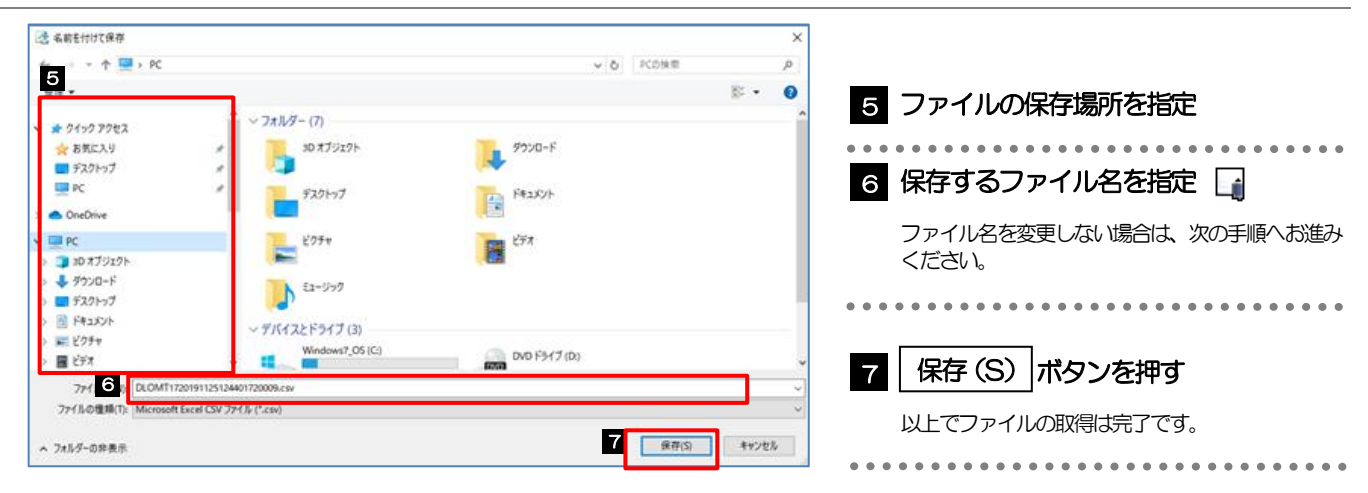

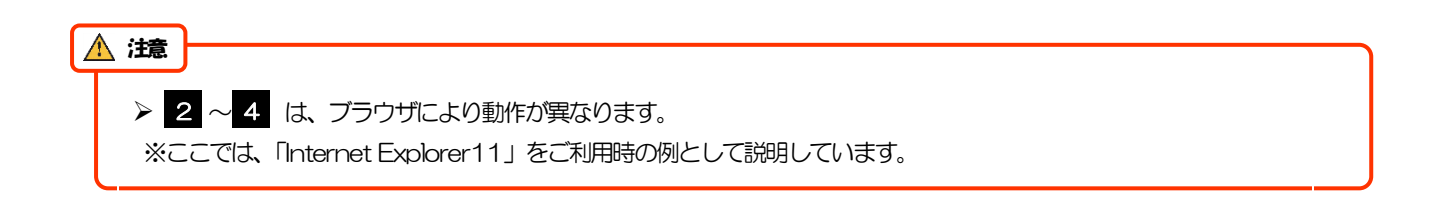

#### r メモ

>保存したファイルは、次回以降の入力時にそのままアップロードしてご利用いただけます。>>>>> P.29 参照 ▶拡張子は「.csv」のままとしてください。(「.csv」以外に変更するとアップロードできなくなります。) ファイル内容も変更(編集)しないでください。(アップロード時に不具合が発生する場合があります。)

## <span id="page-35-0"></span>PDF 形式ファイルの登録・参照

### <span id="page-35-1"></span>3.1 ファイルの登録

メモ

添付書類などをPDF 形式ファイルで登録することができます。 ここでは、PC 画面から添付書類をファイル登録する場合の操作例を説明します。

スマートフォン・タブレットでの操作方法は、お使いの端末の取扱説明書等でご確認ください。

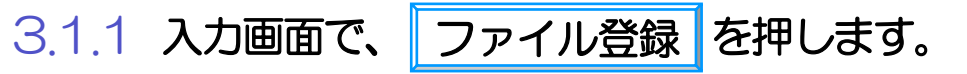

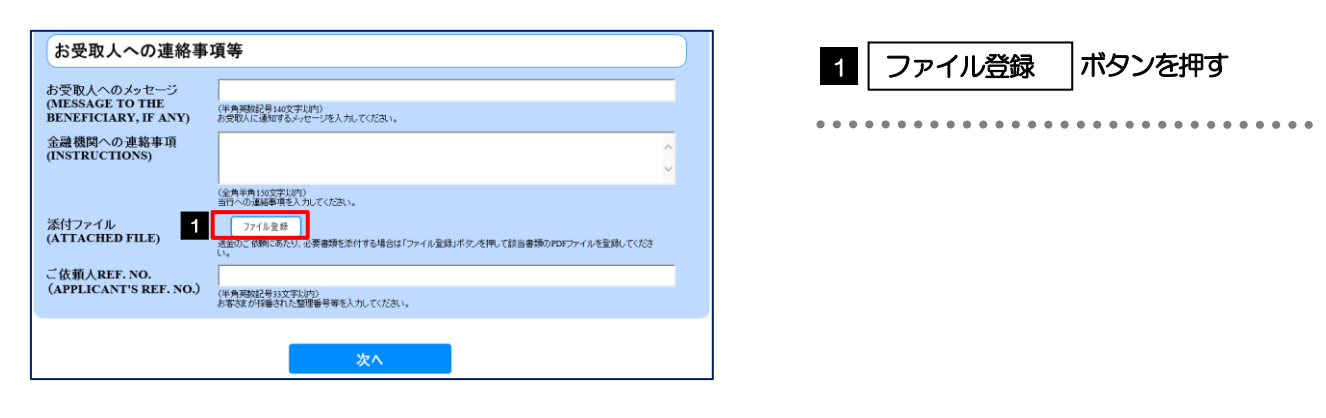

登録

### 3.1.2 ファイルを指定し、 登録 を押します。

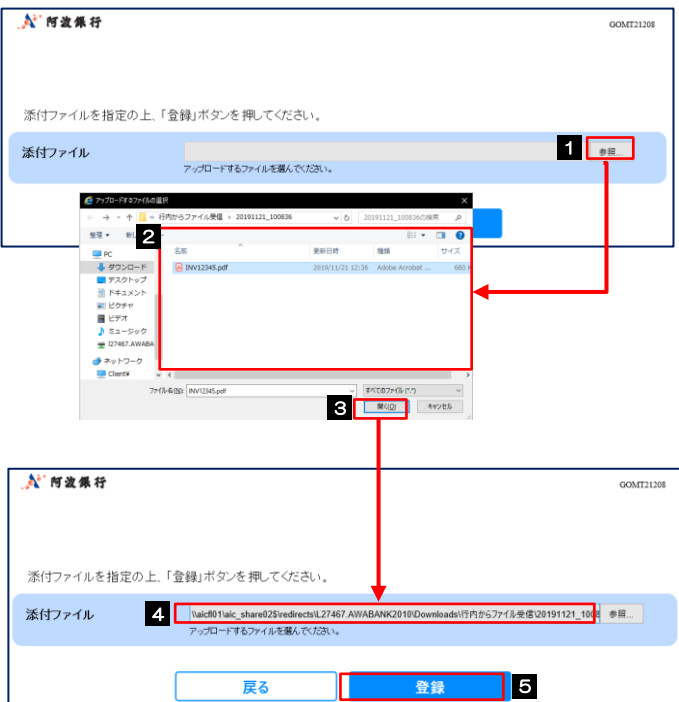

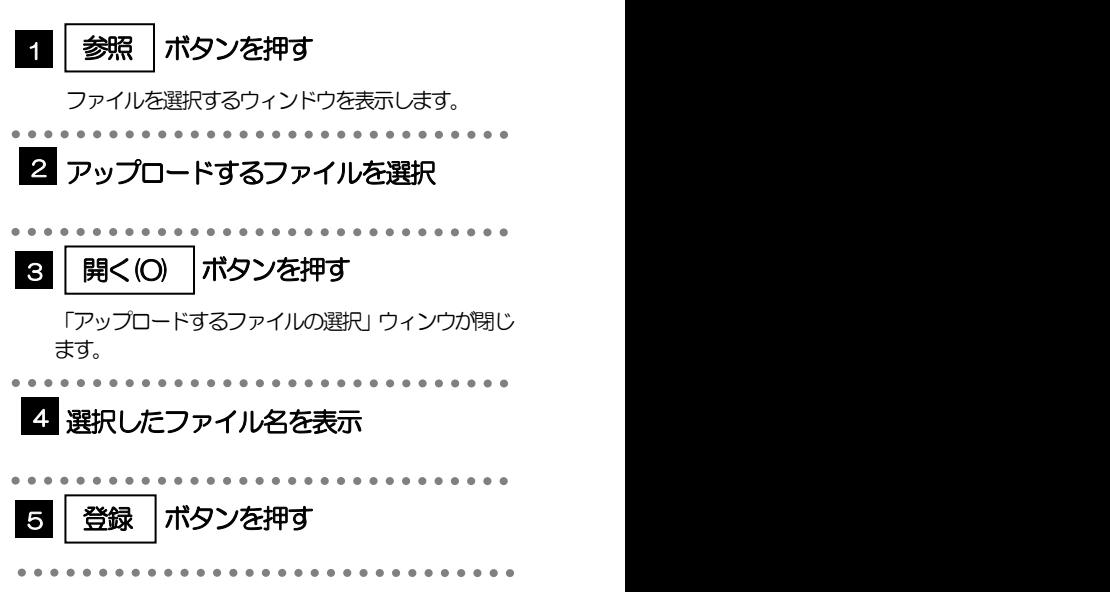

#### 添付ファイルの登録を行う場合は、あらかじめPDF 形式のファイルを準備してください。(拡張子は必ず「.pdf」と してください)

**>ファイル名は50桁以内(拡張子込み)、ファイルサイズは5MB 以内としてください。** 

既に添付ファイルが登録されている場合は、「削除」ボタンが表示されますので、必要に応じて削除してください。

添付ファイルを差し替えしたい場合は、添付ファイルを削除したのち、再度登録をしてください。

### 3.1.3 ファイルが登録されました。

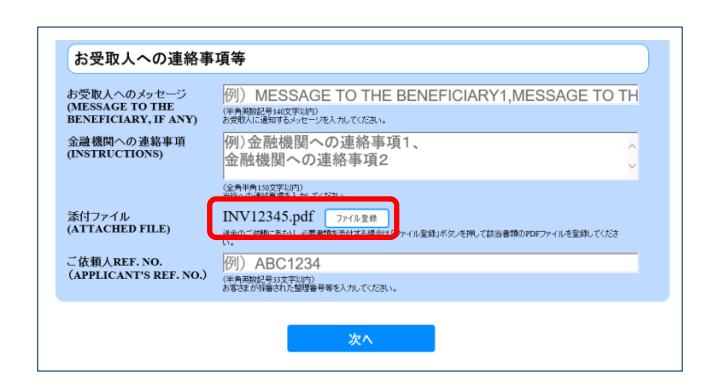

#### **トメモ**

メモ

**≻元の画面(入力画面)に戻りますので、引き続き操作を続行してください。>>>>> [P.17](#page-19-1) 参照** 

### <span id="page-37-0"></span>3.2 ファイルの参照

お客さまが登録した添付ファイルや当行が掲載した送金理由の記入例など、PDF 形式ファイルを参照する ことができます。

ここでは、PC 画面から「送金理由の記入例」を参照する場合の操作例を説明します。

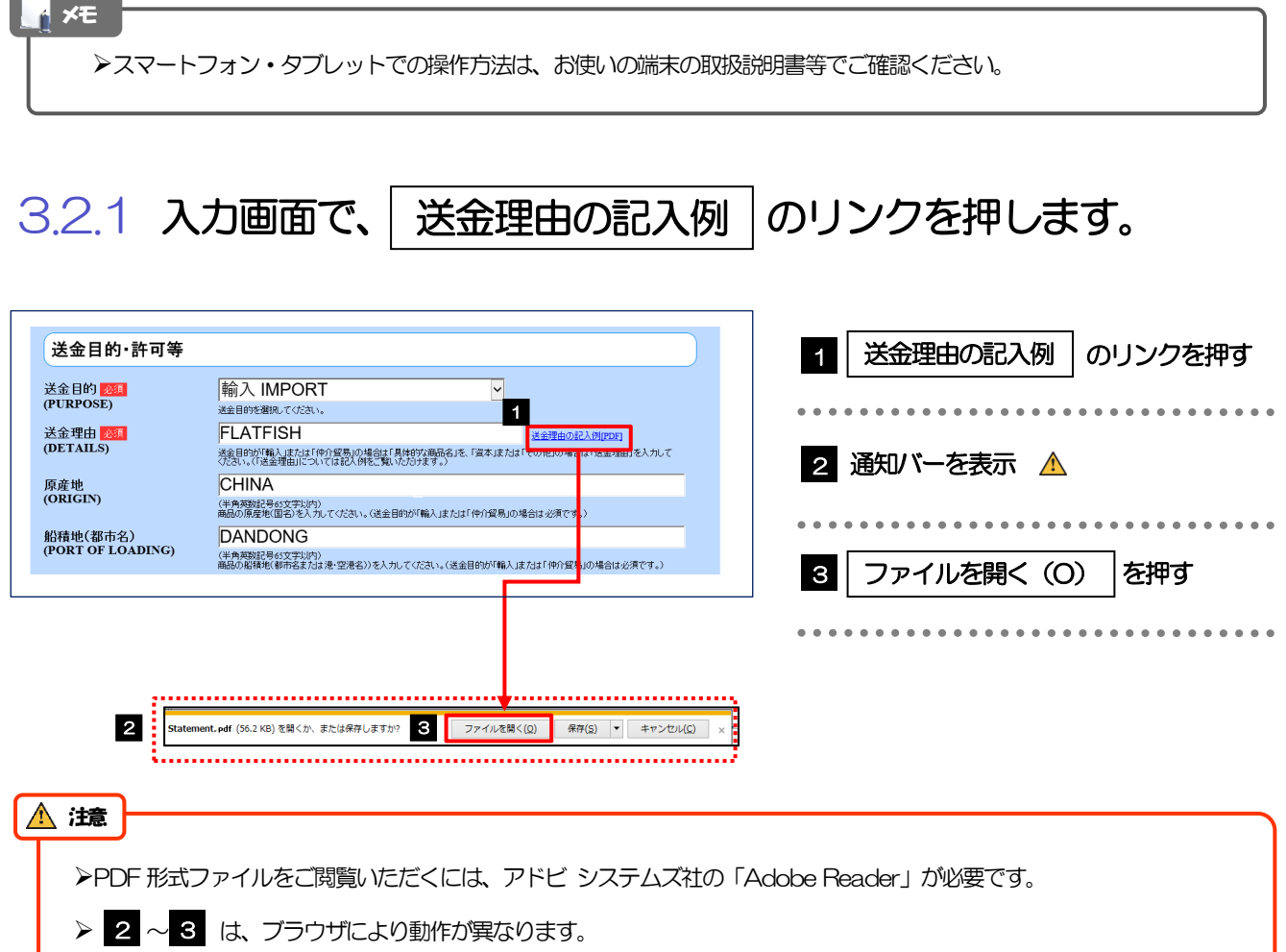

※ここでは、「Internet Explorer11」をご利用時の例として説明しています。

### 3.2.2 ファイル内容が表示されます。

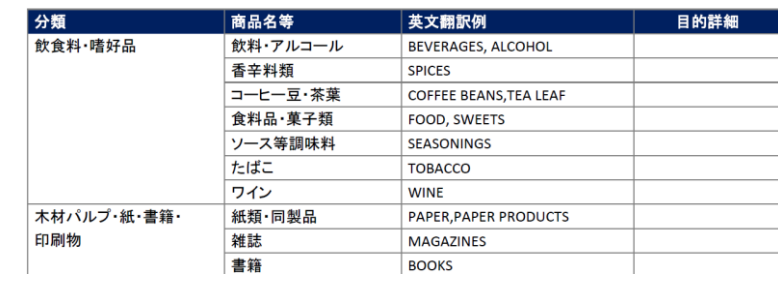

#### メモ

表示された送金理由は、該当の文字列をコピー(Ctrl+C)することで入力画面に貼付(Ctrl+V)することも可能です。

>他にも、同様の手順でお客さまが登録した添付ファイル(>>>>> [P.23](#page-25-0) 参照)の内容もご確認いただけます。

<span id="page-38-0"></span>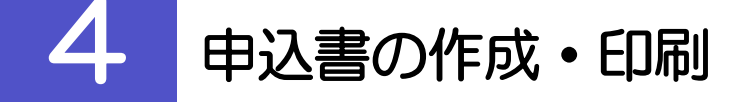

### <span id="page-38-1"></span>4.1 申込書の作成・保存

申込書をPDF 形式ファイルで作成・保存することができます。 ここではPC 画面から作成・保存する場合の操作例を説明します。

スマートフォン・タブレットでの操作方法は、お使いの端末の取扱説明書等でご確認ください。 メモ

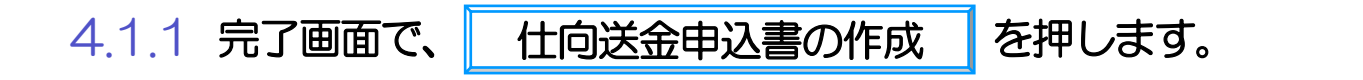

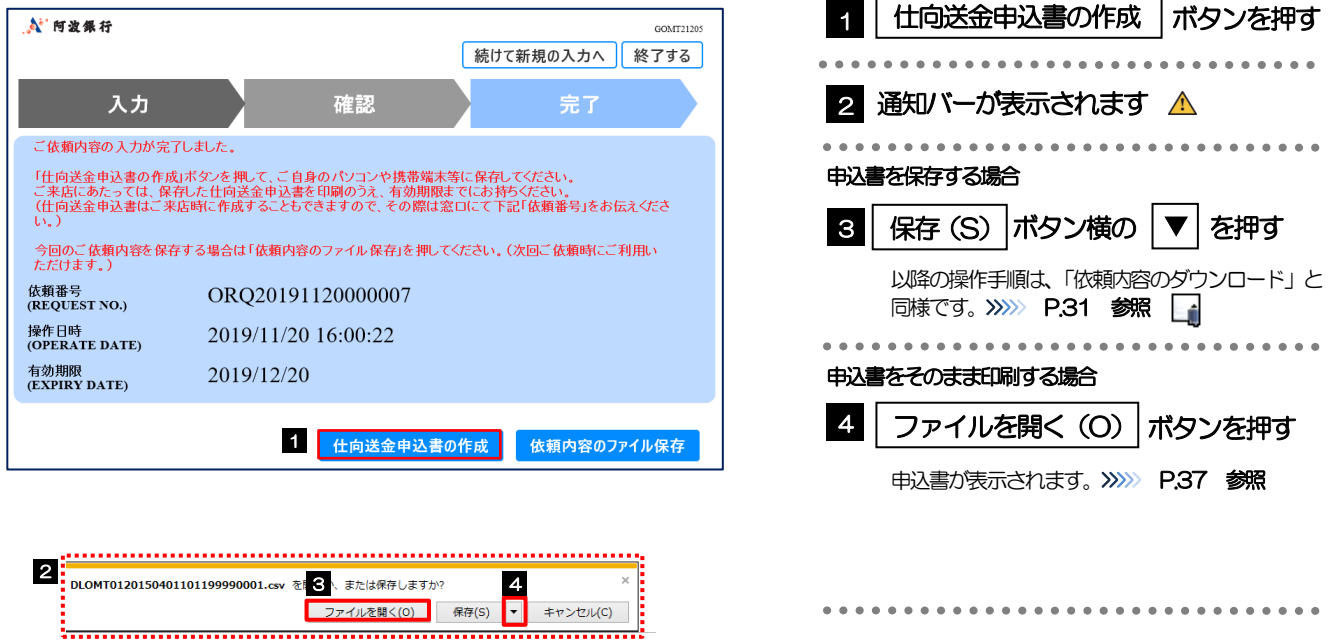

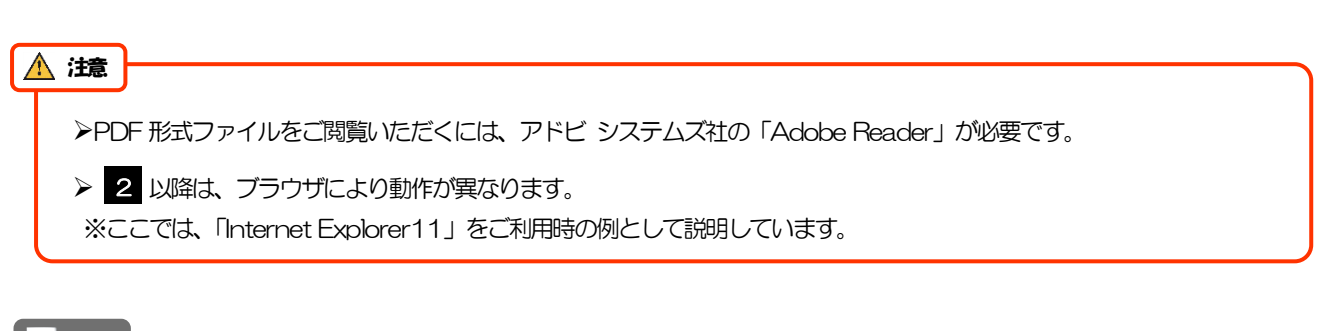

メモ

拡張子は「.pdf」のままとしてください。(「.pdf」以外に変更するとファイル内容を参照・印刷できなくなります。)

### <span id="page-39-0"></span>4.2 申込書の印刷

作成・保存した申込書を印刷します。

### 4.2.1 申込書を表示して印刷します。

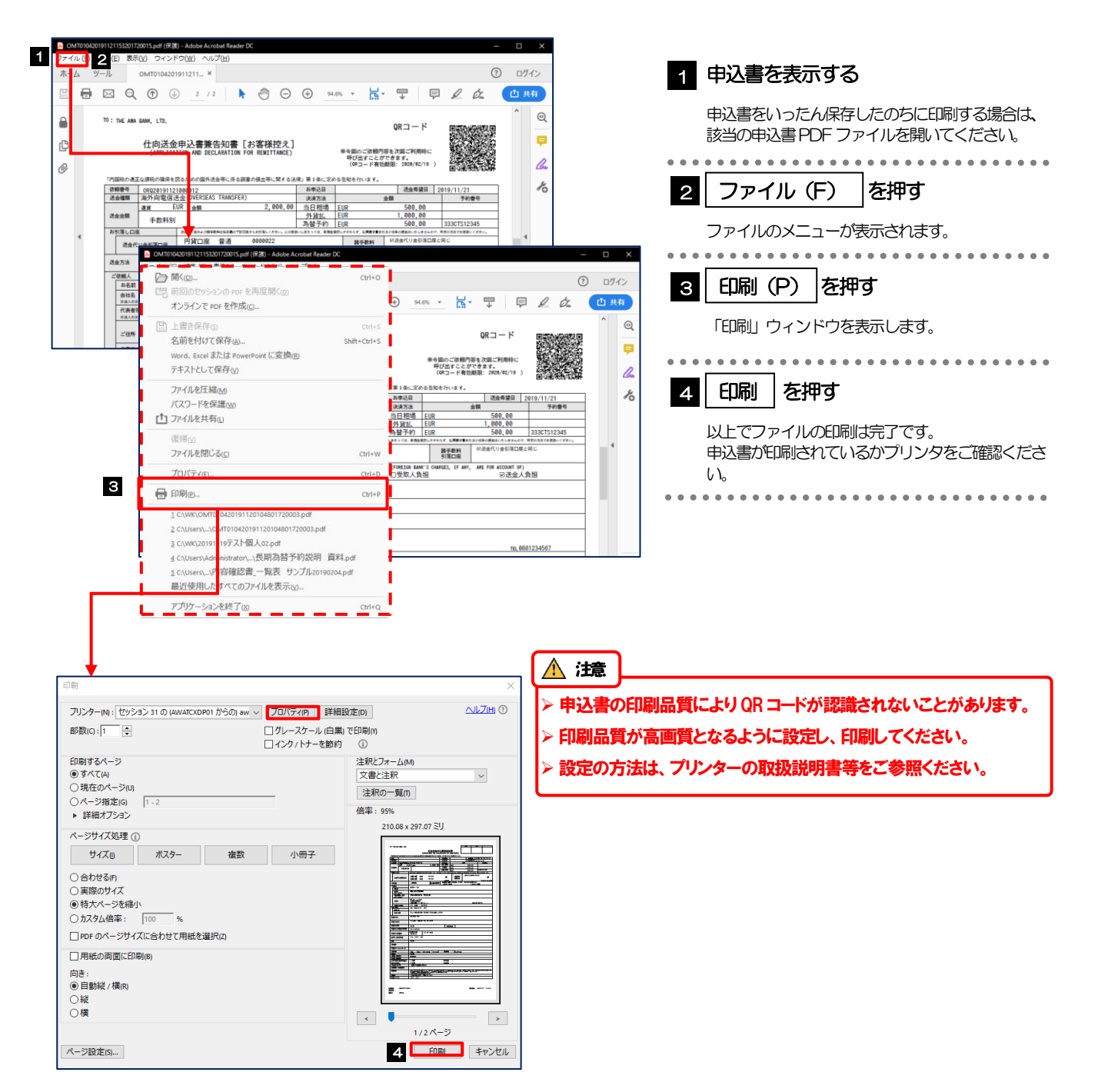